# **Anleitung Prüfungsantrag Online (=PAO)**

# **für den Prüfungsausschuss (bitte nur intern verwenden!!)**

### **Allgemeine Hinweise**

In folgenden Berufen werden Prüfungsbestandteile über das Internet abgewickelt.

- Fachkräfte für Veranstaltungstechnik
- Fluggerätmechaniker
- Industrielle Metall- und Elektroberufe
- Industriekaufleute
- IT-Berufe
- Kaufleute für Büromanagement
- Kaufleute für Versicherungen und Finanzen
- Köche
- Mechatroniker
- Verfahrensmechaniker für Kunststoff- und Kautschuktechnik (Faserverbundtechnologie)
- Zeichnerische Berufe.

Daher gelten für diese Berufe ggf. andere Anmelde- und Abgabefristen.

Die folgenden Informationen enthalten wichtige Hinweise für Prüfungsteilnehmer\*. Bitte beachten Sie unbedingt auch die Seiten für Ihren [Ausbildungsberuf!](https://www.ihk-oldenburg.de/geschaeftsfelder/AusbildungWeiterbildung/Ausbildung/Berufe-von-A-Z/Berufe-von-A-Z/3177030)

→ Etwa drei Wochen vor Antragsfrist erhalten Ausbildungsbetrieb und Prüfling jeweils eine Ident-Nummer, ein Passwort sowie eine ausführliche Anleitung zum Onlineverfahren.

Das Schreiben an den Prüfling (Anlage 1) sieht folgendermaßen aus:

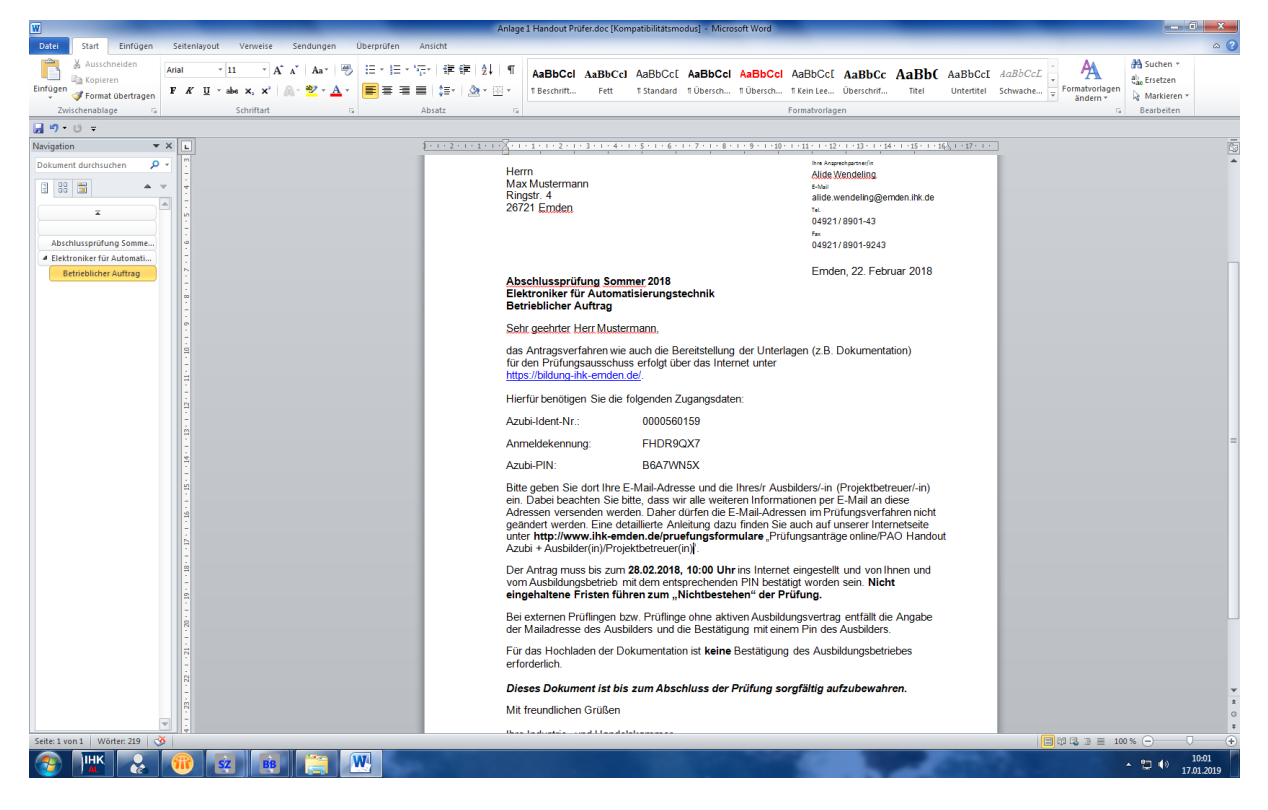

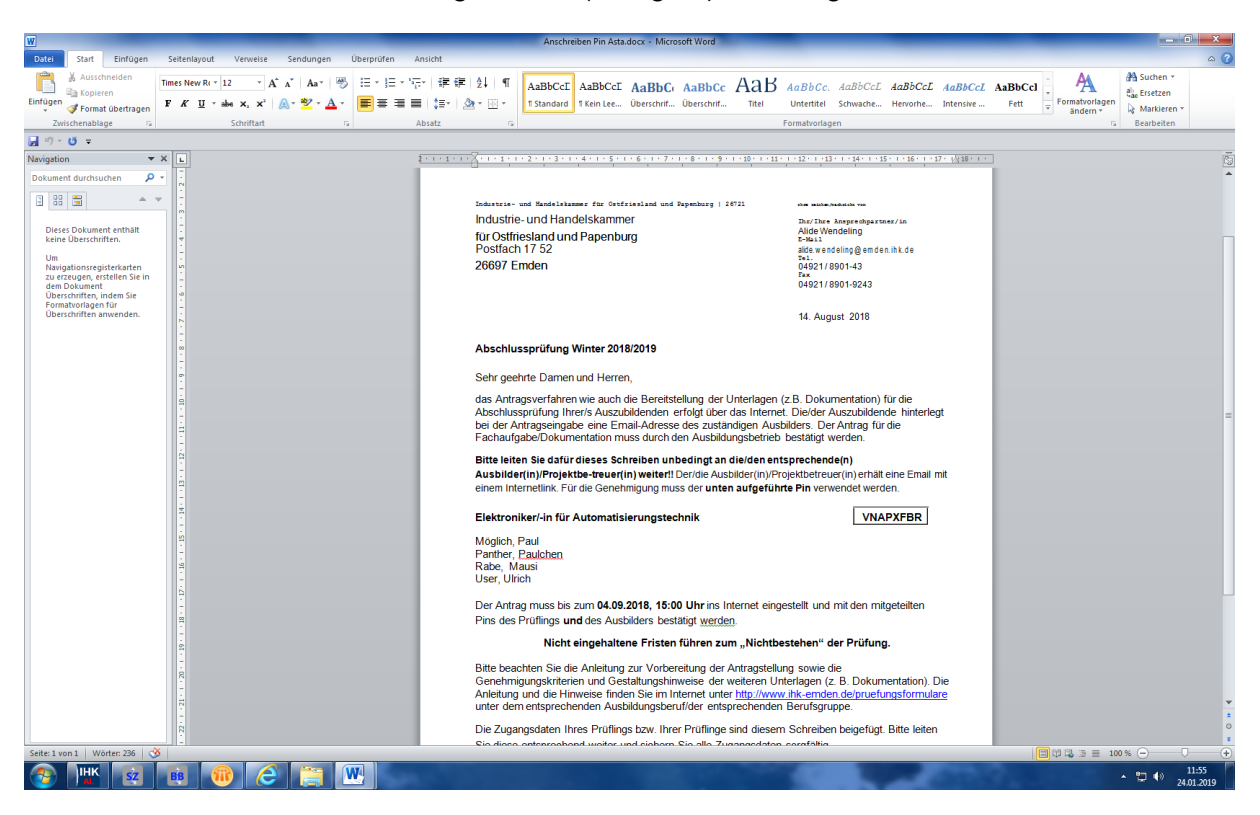

Das Schreiben an den Ausbildungsbetrieb (Anlage 2) sieht folgendermaßen aus:

### **Auszubildender**

Das Online-System bietet dem Prüfungsteilnehmer eine IHK-Plattform zum Hochladen der Prüfungsunterlagen (wie z. B. Antrag zur betrieblichen Projektarbeit, betr. Fachaufgabe, Report oder Dokumentation). Im Vorfeld ist aber die Freigabe durch den Ausbilder/Ausbildungsbetrieb erforderlich. Nach dem Übermitteln der Unterlagen an die IHK ist das Ändern der Antragsdaten gesperrt. Mit der Freigabe zur Prüfungsdurchführung und den Prüfungsausschuss erhält der Antragsteller die Möglichkeit, die benötigen Unterlagen (wie z. B. Dokumentation, betr. Unterlagen oder Report) als PDF-Dokument auf dem Server zu hinterlegen. Zu diesen Unterlagen ist die unterschriebene persönliche Erklärung eingescannt als 1. Seite des PDF-Dokuments beizufügen.

Der Prüfungsteilnehmer steht während des Antrags- und Genehmigungsverfahrens im Online-Dialog mit Prüfern und der IHK.

## **Online-Zugriff für Ausbildungsbetriebe / Ausbilder/Projektbetreuer auf das PAO-System**

Das Online-System bietet dem Ausbilder/Ausbildungsbetrieb die Möglichkeit zur Freigabe der jeweiligen Prüfungsunterlagen (wie z. b. Antrag zur betrieblichen Projektarbeit, betr. Fachaufgabe, Report oder Dokumentation). Es wird eine automatische E-Mail mit einem Genehmigungslink zur Freigabe erstellt. Mit der Freigabe der Prüfungsanträge durch den Ausbilder/Ausbildungsbetrieb werden die Daten auf die IHK-Plattform hochgeladen und können durch den Prüfungsausschuss genehmigt oder abgelehnt werden.

# **Online-Zugriff für Prüfungsausschüsse/Prüfer**

Zunächst sollte sich der Prüfer entscheiden, ob er die Mails, die er im Zusammenanhang mit PAO erhält, an seine private oder dienstliche Mail-Adresse erhalten möchte und dieses der IHK entsprechend mitteilen. Denn als Standardeinstellung ist dafür die private Mail-Adresse hinterlegt.

1. Die Zugänge für die einzelnen Prüfer zum Online-System werden von den Sachbear beitern der IHK mit individuellen Zugangsdaten eingerichtet und Änderungen am Benutzerkonto können später selbständig durchgeführt werden. Der Prüfer erhält folgende E-Mail (1) mit seinen Zugangsdaten:

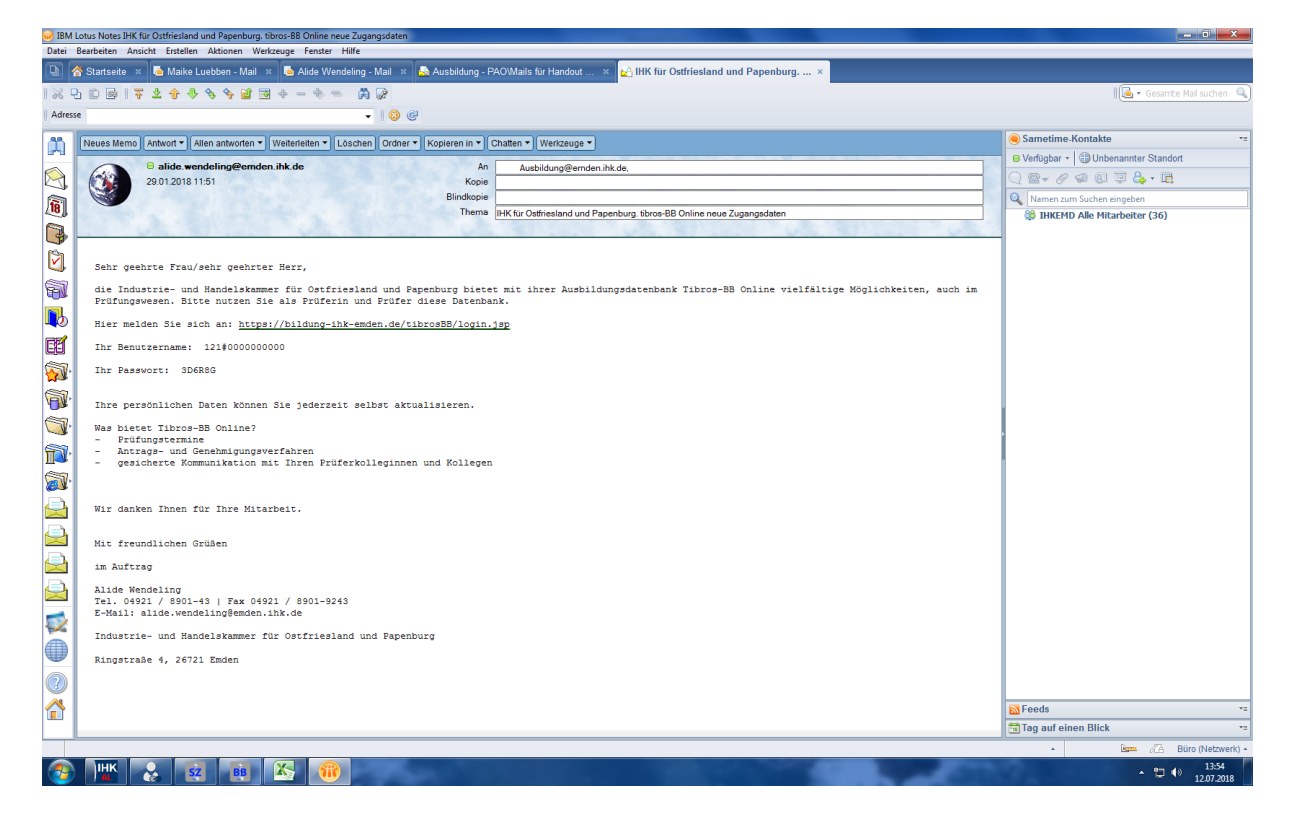

Aus Datenschutzgründen haben wir im Handout Pseudo-Namen für die Prüfer/innen und Prüflinge verwendet. Diese Namen und auch die Termine der Prüfungen sind nicht durchgehend identisch, da wir zwischendurch immer wieder mal die Anleitung überarbeiten mussten. Bitte lassen Sie sich also durch die unterschiedlichen Namen und Termine nicht irritieren. Im Grunde geht es darum, dass Sie sehen können, welche Maske im Internet erscheint, wenn bestimmte Arbeitsschritte durchgeführt wurden und wer welches Mail erhält. Falls Sie noch Fragen dazu haben, melden Sie sich gerne bei uns!

# **Der Antrag**

2. Nach der Genehmigung des Projektbetreuers bekommt der Prüfungsausschuss folgende Mail (2):

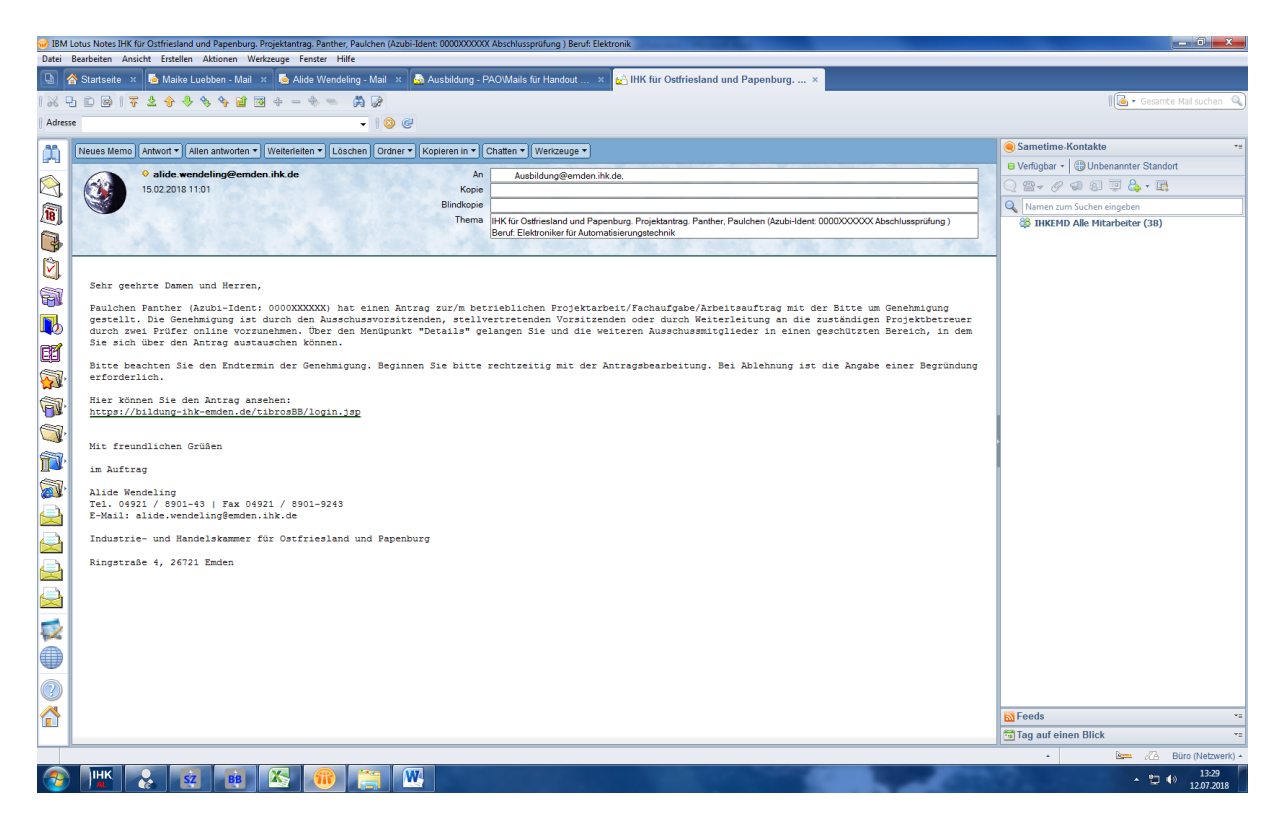

- 3. Der Prüfer meldet sich über den Link in seiner Mail mit den Zugangsdaten (s. Punkt 1.) oder wahlweise über die Startseite im Internet [https://bildung-ihk-emden.de](https://bildung-ihk-emden.de/) an.
- 4. Jetzt auf den Button "Prüfer" gehen und hier den Benutzernamen oder E-Mail und das Passwort eingeben.

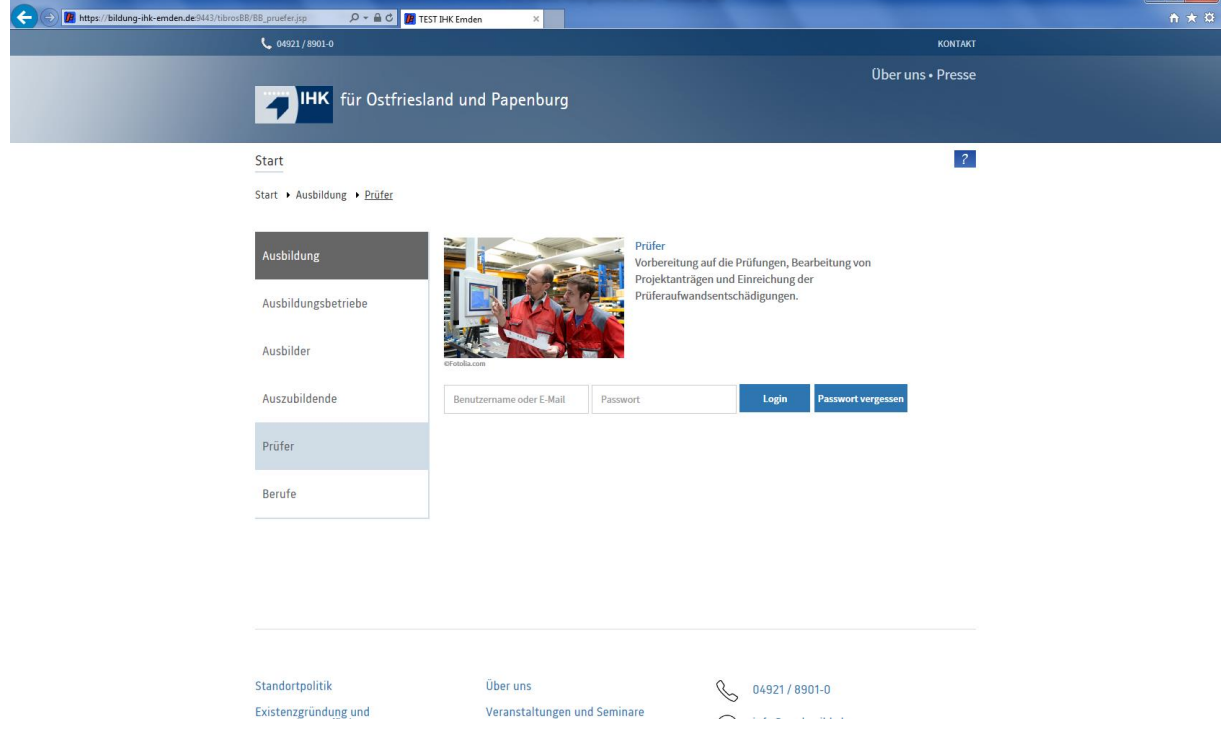

5. Nach der Anmeldung erscheint folgende Maske:

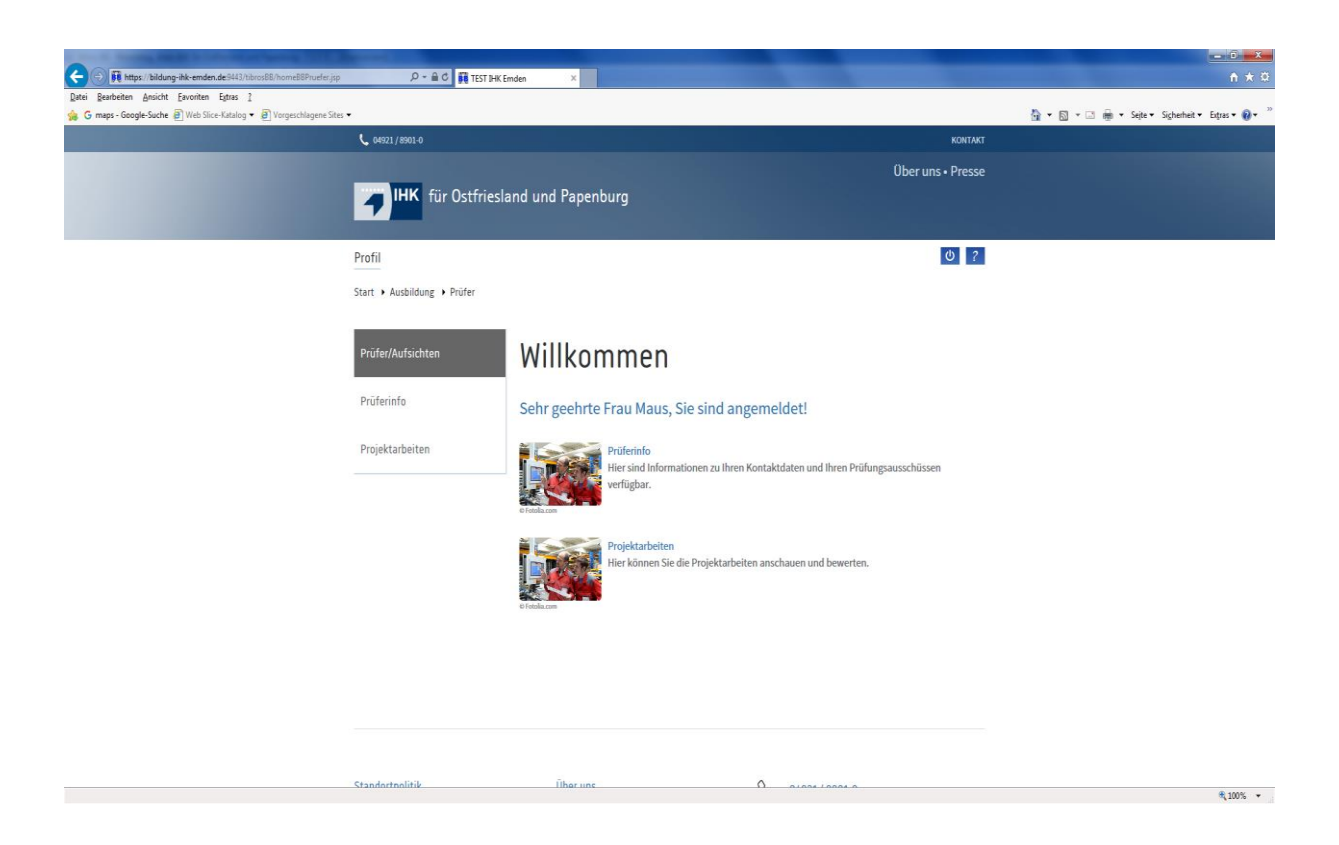

Unter Prüferinfo sind alle Daten des Prüfers hinterlegt. Dort sind auch die Ausschüsse aufgelistet, in denen der Prüfer tätig ist. Die Ausschüsse können aufgerufen werden, um die Mitglieder sichtbar zu machen.

6. Der Prüfer geht nun auf den Button "Projektarbeiten" und wählt den entsprechenden Ausschuss, Beruf und Prüfungstermin aus. Unter Status werden verschiedenen Optionen angezeigt: Der Prüfer muss nun unter Status den Punkt "4 – Antrag liegt dem Prüfungsausschuss zur Genehmigung vor" anklicken und dann auf den Button rechts daneben ("Suchen") gehen. Dann sieht er die Anträge, die er nun bearbeiten kann.

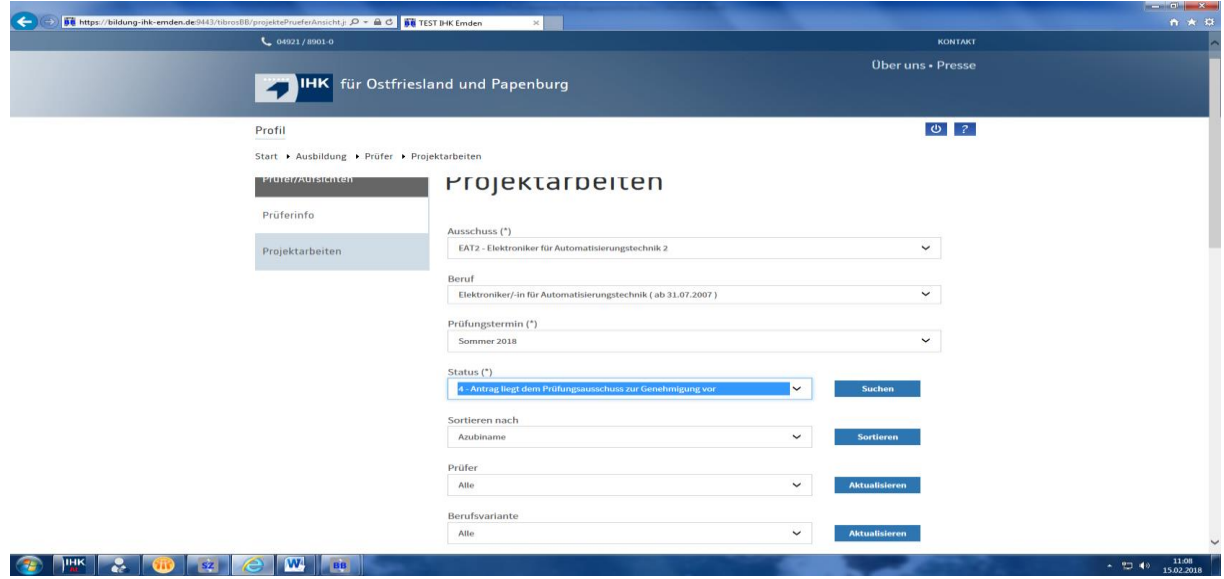

Sollte unter Beruf nicht der aktuelle Beruf hinterlegt sein, wählen Sie hier bitte "Alle" aus.

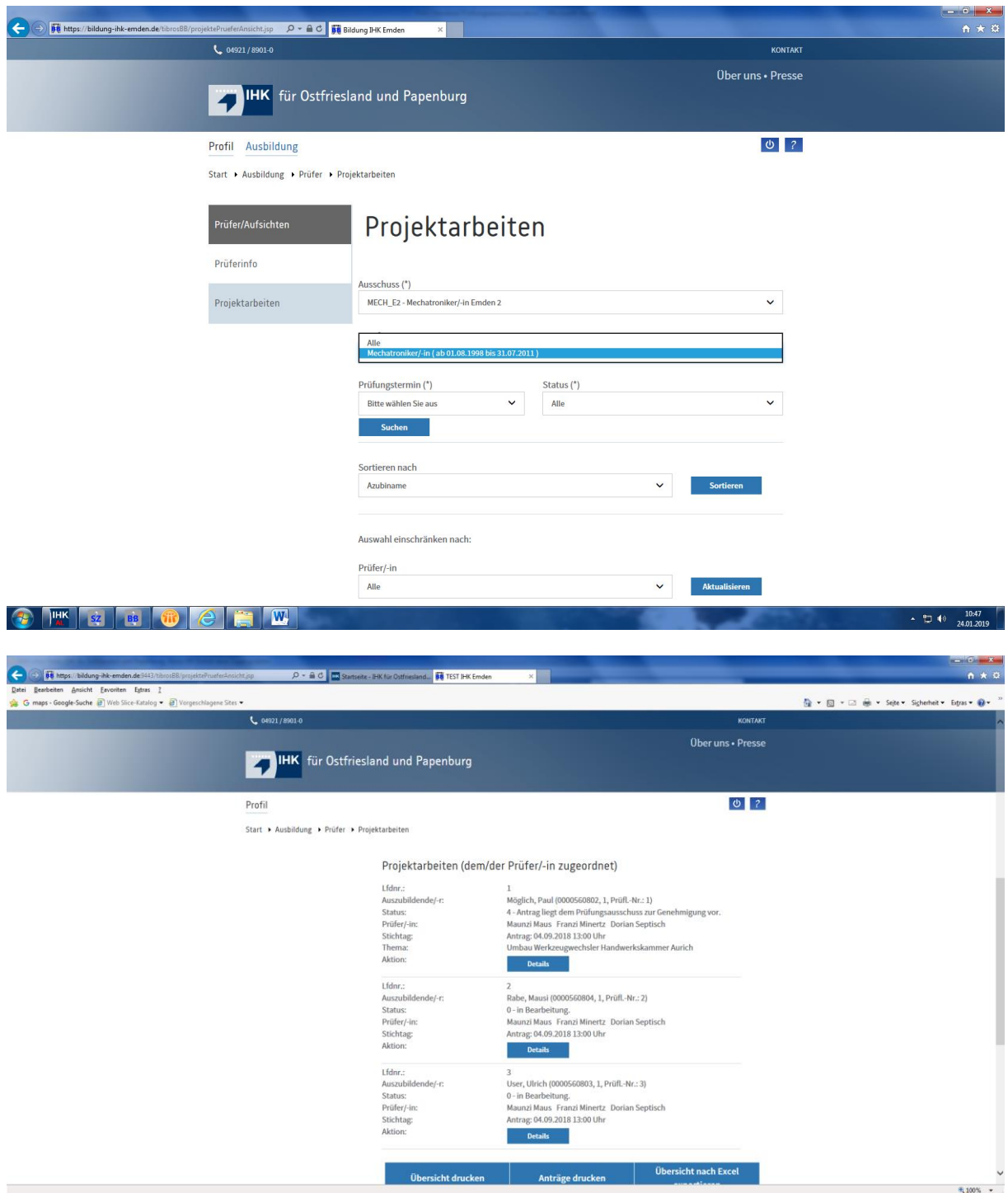

Die Prüflinge, die zur Genehmigung des Antrags vorliegen, werden auf der Seite unten aufgelistet.

Möchte der Prüfer einsehen, welche Anträge insgesamt vorliegen (auch die, die noch nicht durch den Projektbetreuer bzw. Ausbilder genehmigt wurden), so muss er unter Status "0 – in Bearbeitung" anklicken. Den Antrag kann er aber noch nicht einsehen. Dieses geht

erst **nach** der Genehmigung durch den Projektbetreuer/Ausbilder. Genauso ist es, wenn er unter Status "3 – Antrag liegt der Ausbildungsstätte zur Genehmigung vor" anklickt.

7. Um in den Projektantrag zu gelangen auf den Button "Details" gehen. Dann auf den Link (hinter Projektantrag: ) klicken.

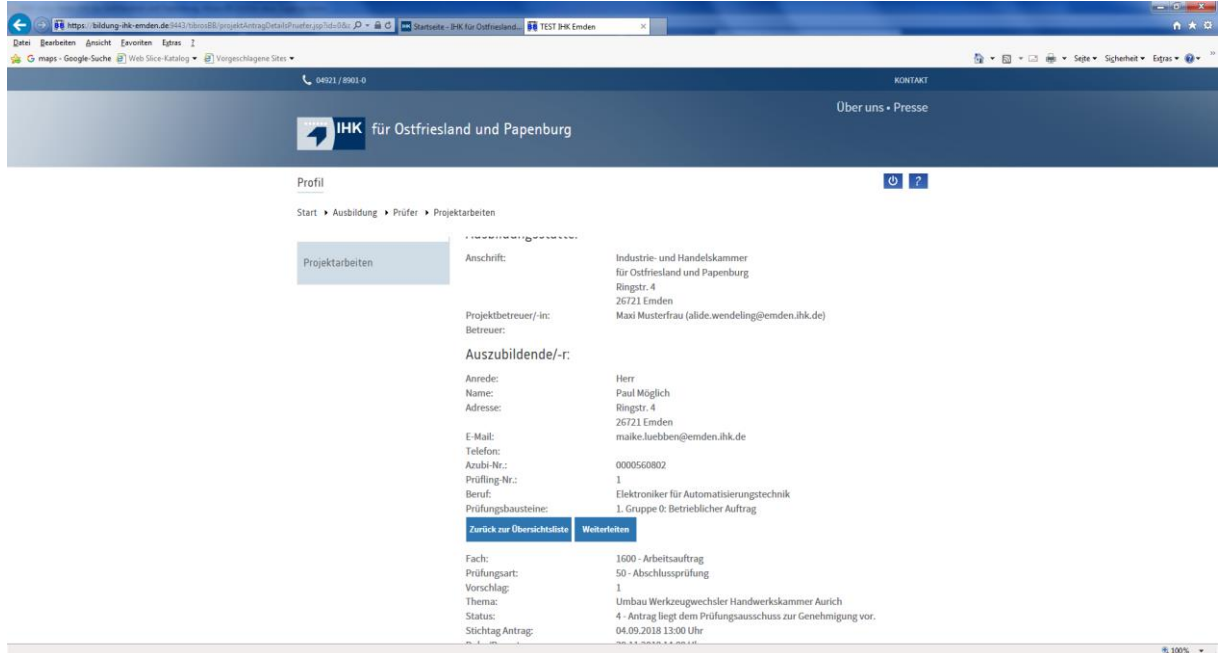

Nun öffnet sich folgendes Fenster:

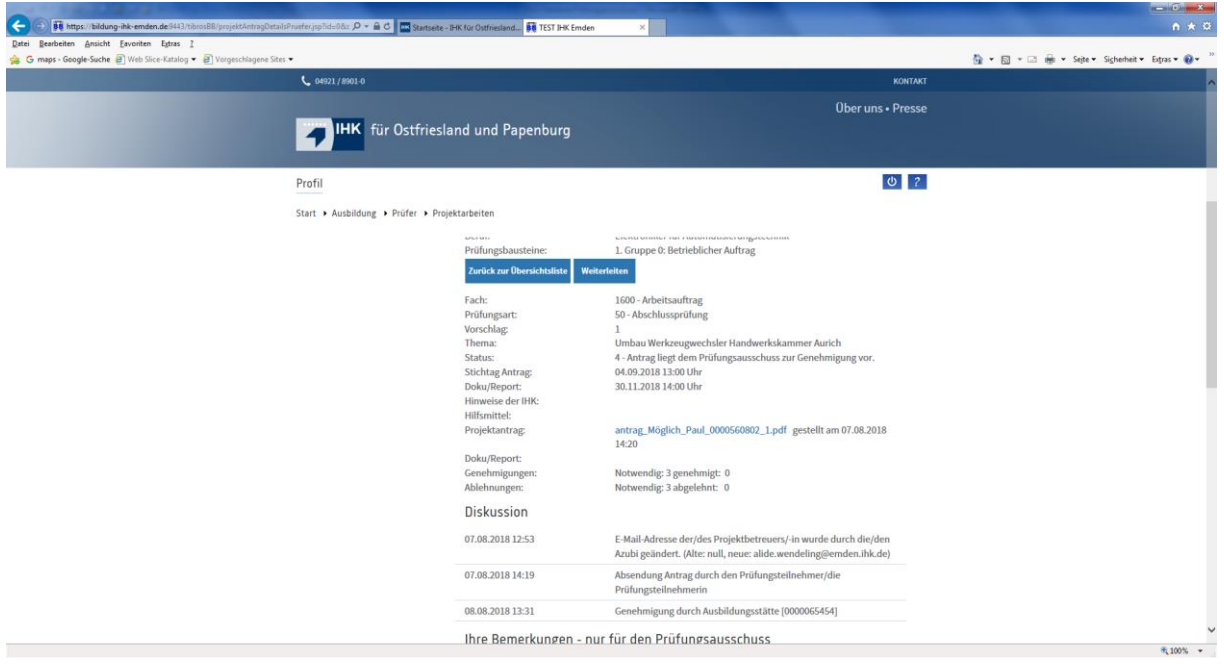

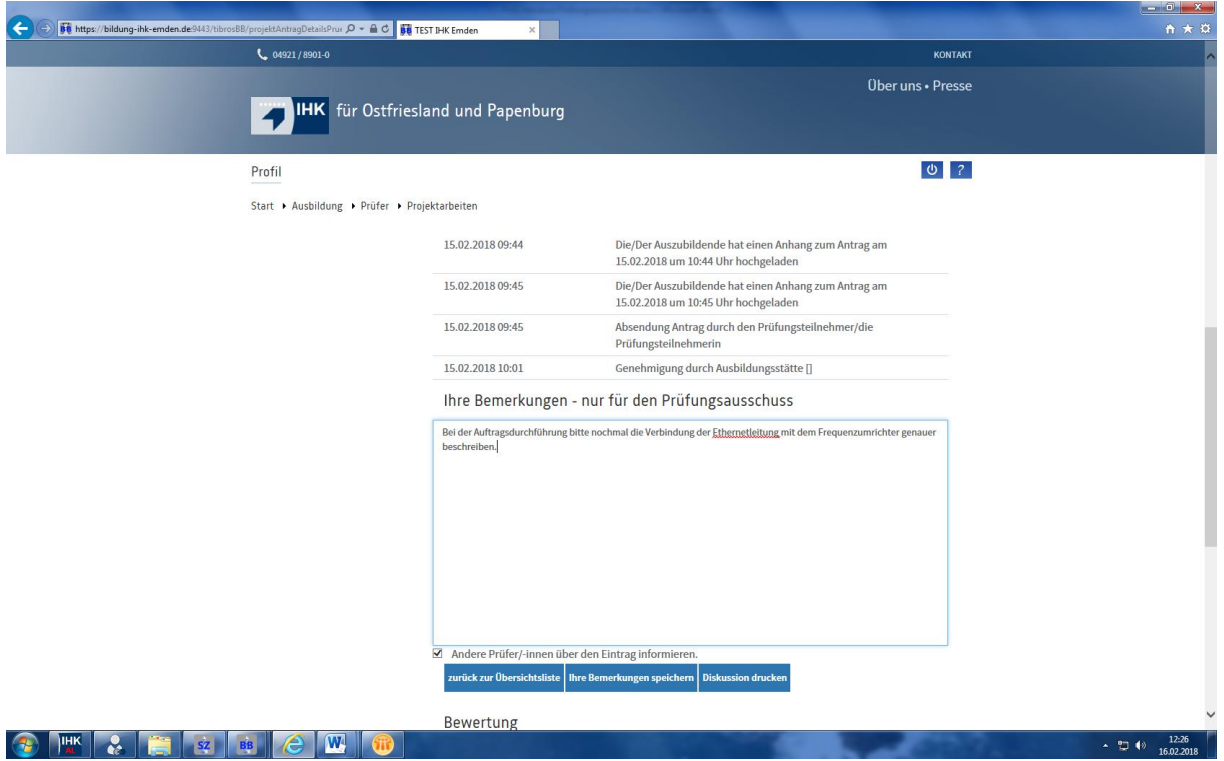

8. Den Button "Öffnen" drücken und der Antrag ist zu sehen (s. Anlage 3).

In unserem Beispiel haben wir als Prüfer noch einen Eintrag unter Bemerkungen für den Prüfungsausschuss notiert und den Haken gesetzt, dass alle Prüfer diese Bemerkung auch erhalten sollen.

9. Diese Prüfer erhalten dann folgende Mail (3):

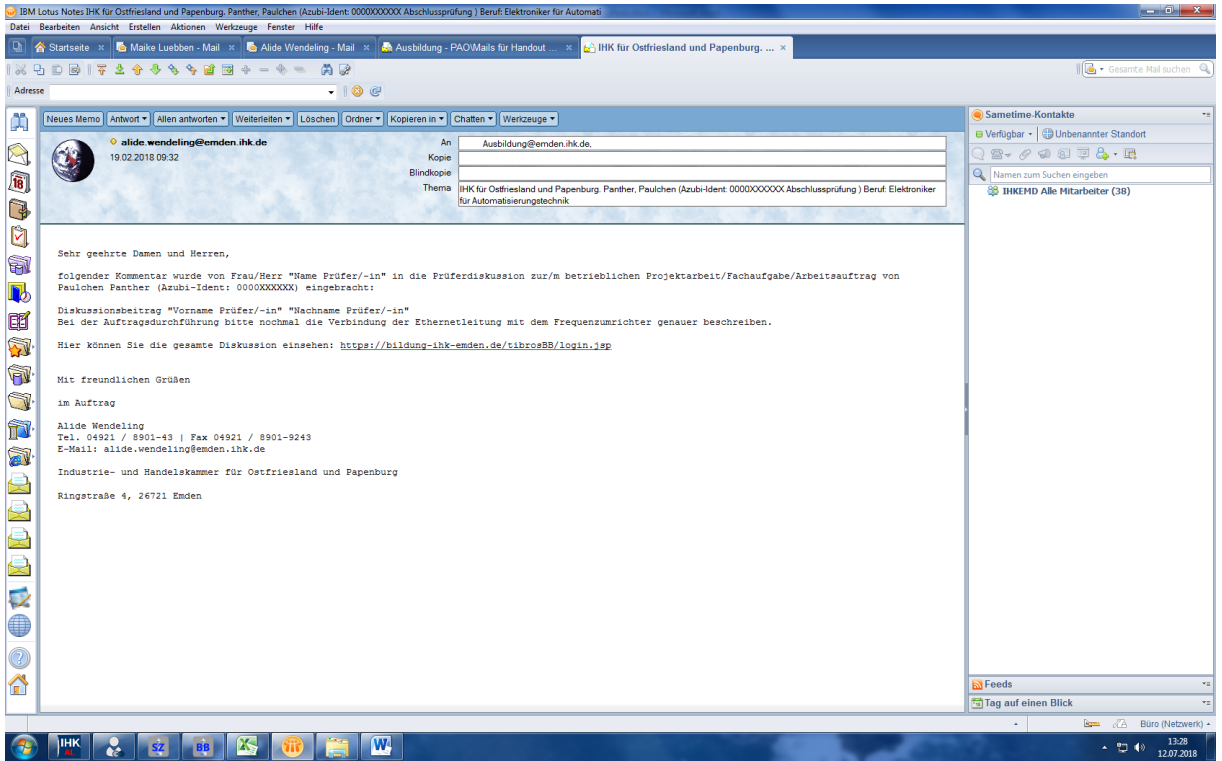

#### **Genehmigung eines Antrags**

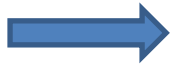

**Wichtiger Hinweis:** Der Ausschussvorsitzende muss immer **als letzter** (von insgesamt drei Prüfungsmitgliedern) den Antrag genehmigen/ablehnen!!

10. Der Prüfer klickt nun auf den Button "Antrag genehmigen", dann öffnet sich dieses Fenster:

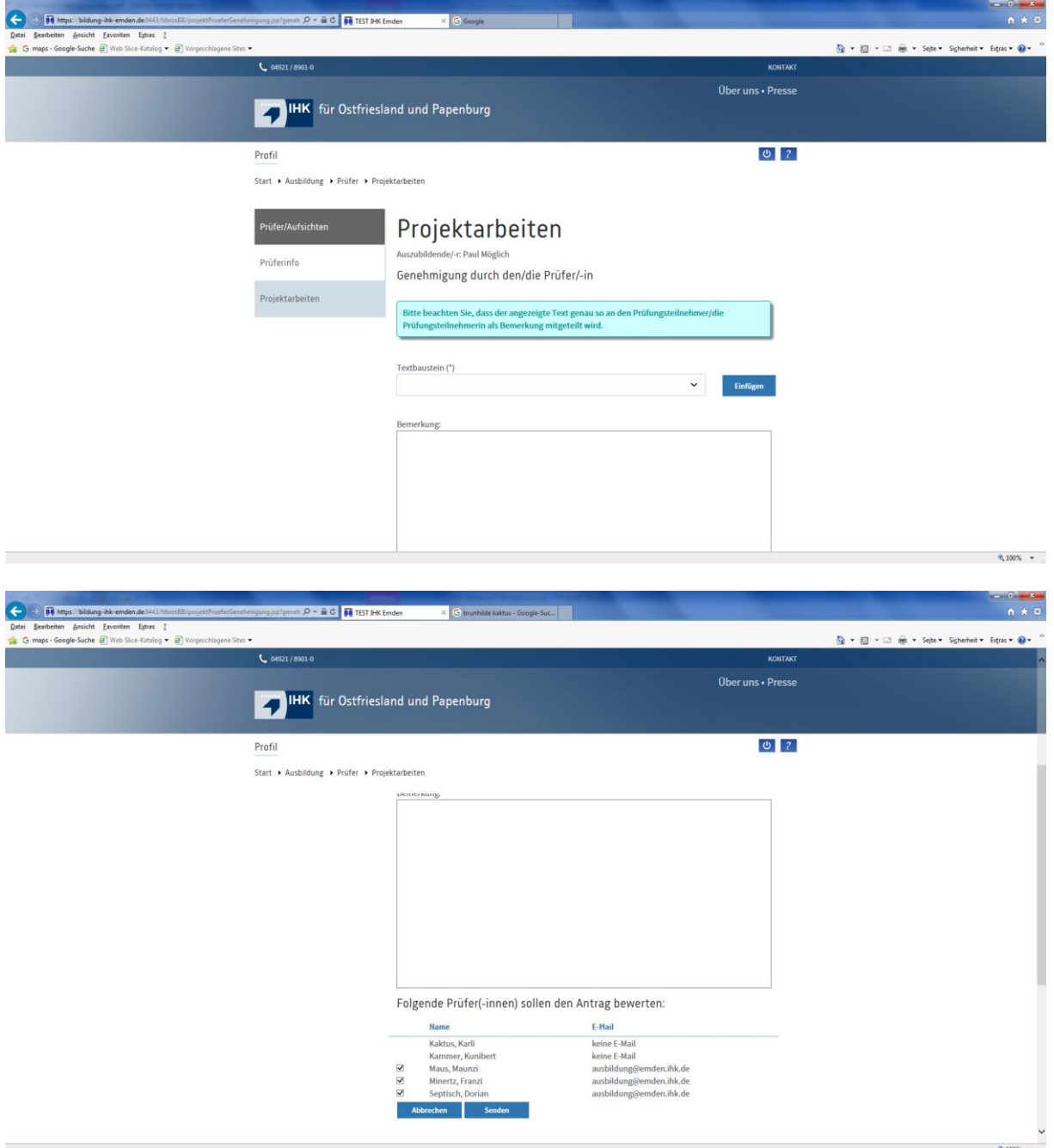

Sollen noch weitere oder andere Prüfer den Antrag "bewerten", so kann dieser hier ausgewählt werden (Haken setzen), in unserem Beispiel ein weiteres ordentliches Mitglied (Lehrer). Hinweis: Die IHK hat hinterlegt, dass mindestens 3 Prüfer den Antrag "bewerten" müssen.

11. Nun auf den Button "Senden" gehen  $\rightarrow$  folgendes Fenster öffnet sich:

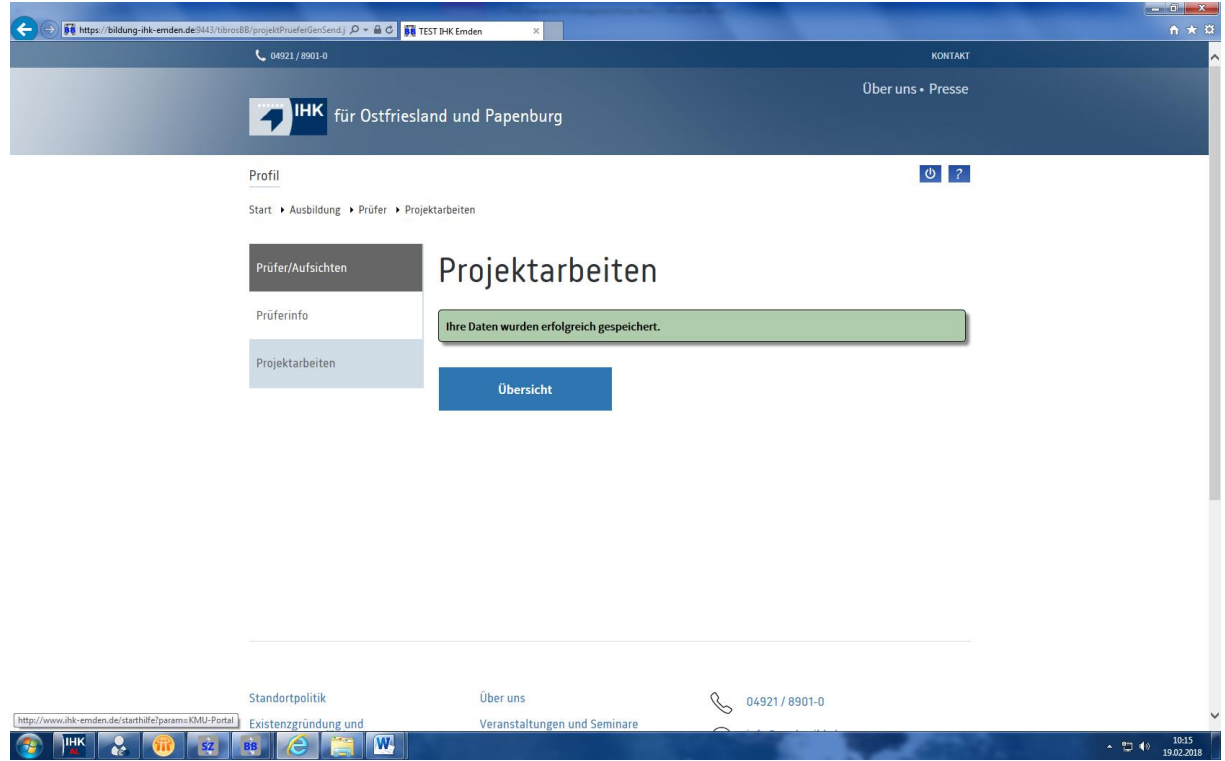

12. Ein anderer Prüfer meldet sich für den gleichen Projektantrag an. Folgende Maske erscheint:

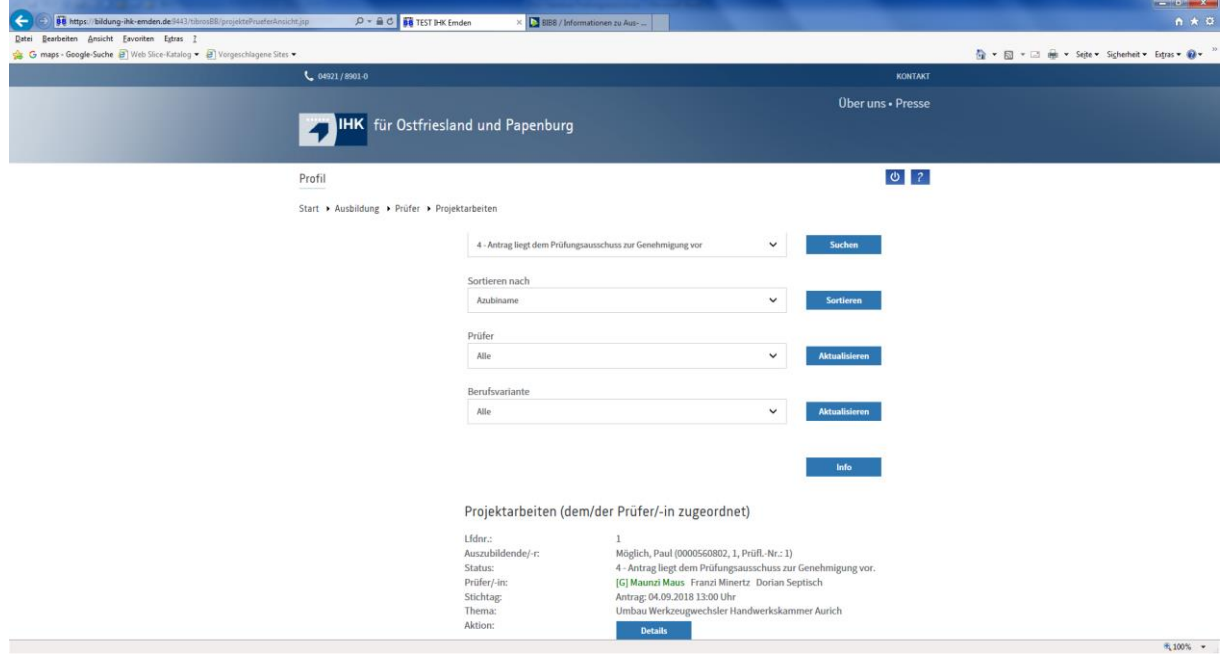

Er kann in diesem Beispiel nun erkennen, dass ein Prüfer den Antrag bereits genehmigt hat: **[G]** Maunzi Maus

Der Prüfer kommt wiederum über den Button "Details" zum Antrag, um sich diesen ansehen zu können und zu genehmigen/nicht zu genehmigen. Detaillierte Vorgehensweise siehe unter Punkt 7.

13. Ist der Antrag von allen Prüfern, die genehmigen müssen, genehmigt worden, erhält der Azubi folgende Mail (4):

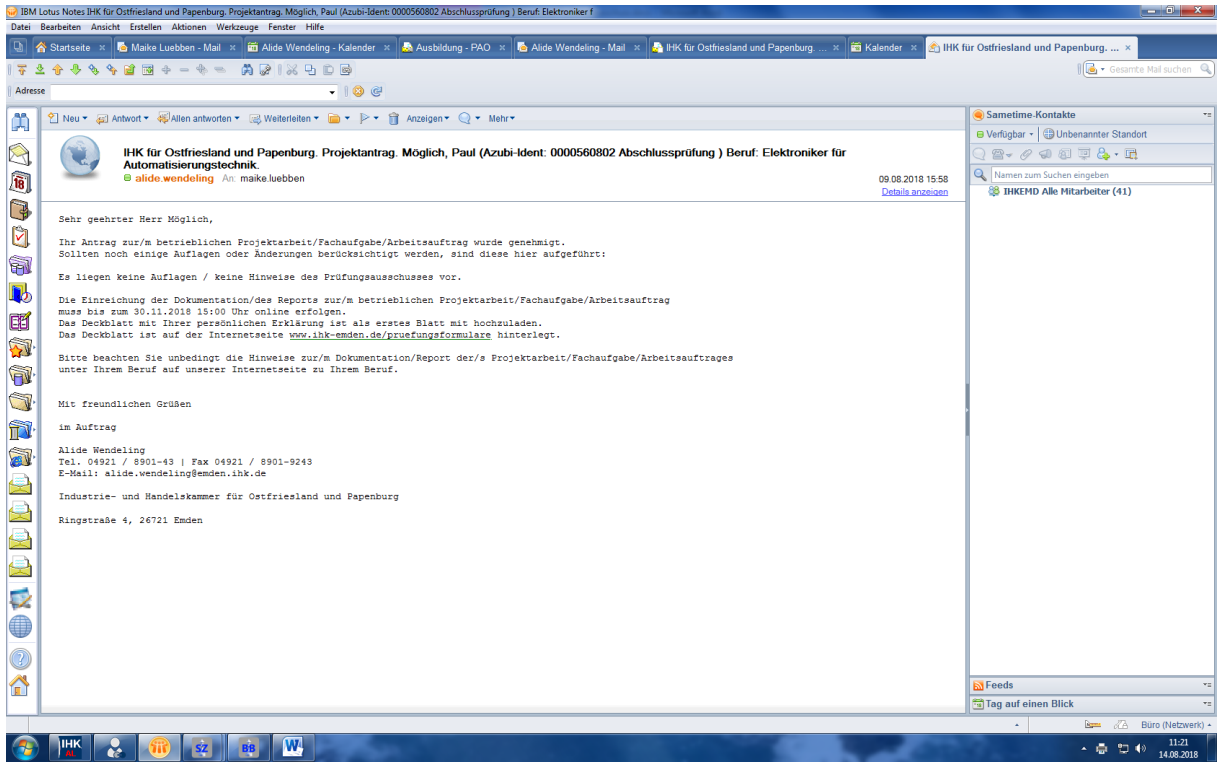

14. Unter dem Punkt "Status" können die Prüfer nachsehen, ob ein Antrag genehmigt wurde. Hierfür müssen sie die Zeile "6 – Genehmigt/Warten auf Dokumentation/Report" und nicht die Zeile "6.1 – Der Antrag wurde genehmigt" auswählen.

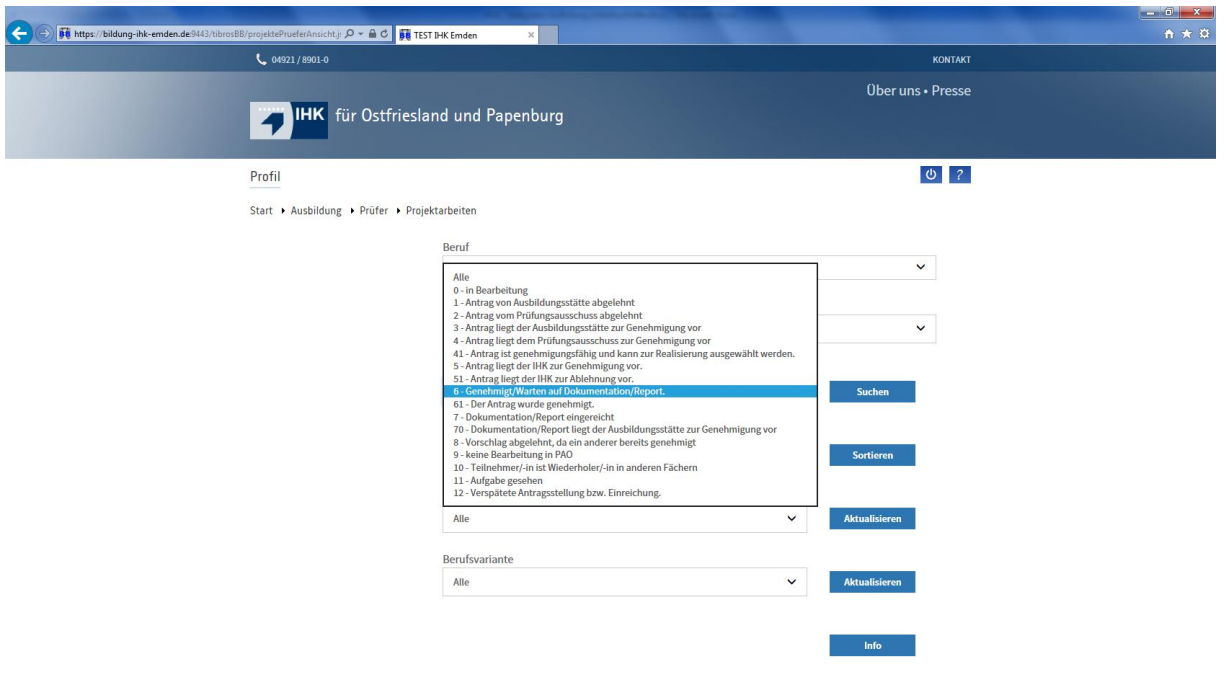

Das sieht dann folgendermaßen aus:

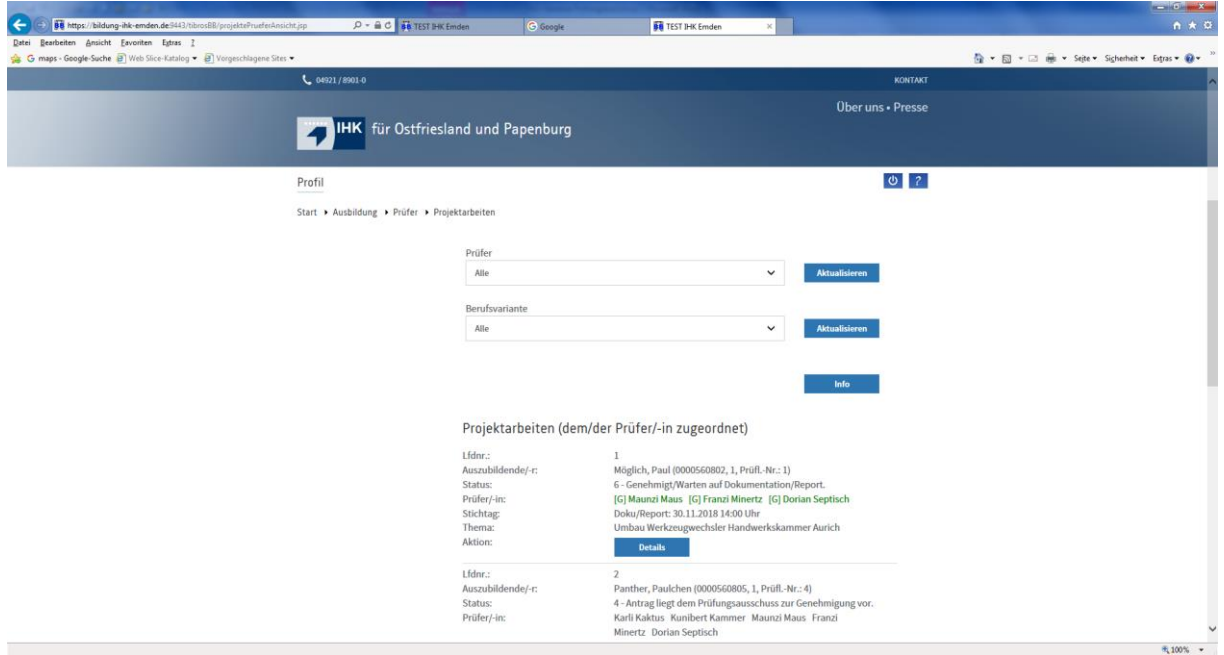

Zu erkennen ist hier auch, dass alle drei Prüfer den Antrag genehmigt haben.

#### **Ablehnung eines Antrags (in kurzer Fassung dargestellt)**

**Wichtiger Hinweis:** Der Ausschussvorsitzende muss immer **als letzter** (von **insgesamt drei Prüfungsmitgliedern) den Antrag genehmigen/ablehnen, damit** in der Mail an den Projektbetreuer/Ausbilder (6) bzw. an den Azubi (7) nicht der komplette Wortlaut des PA zu erkennen ist!!

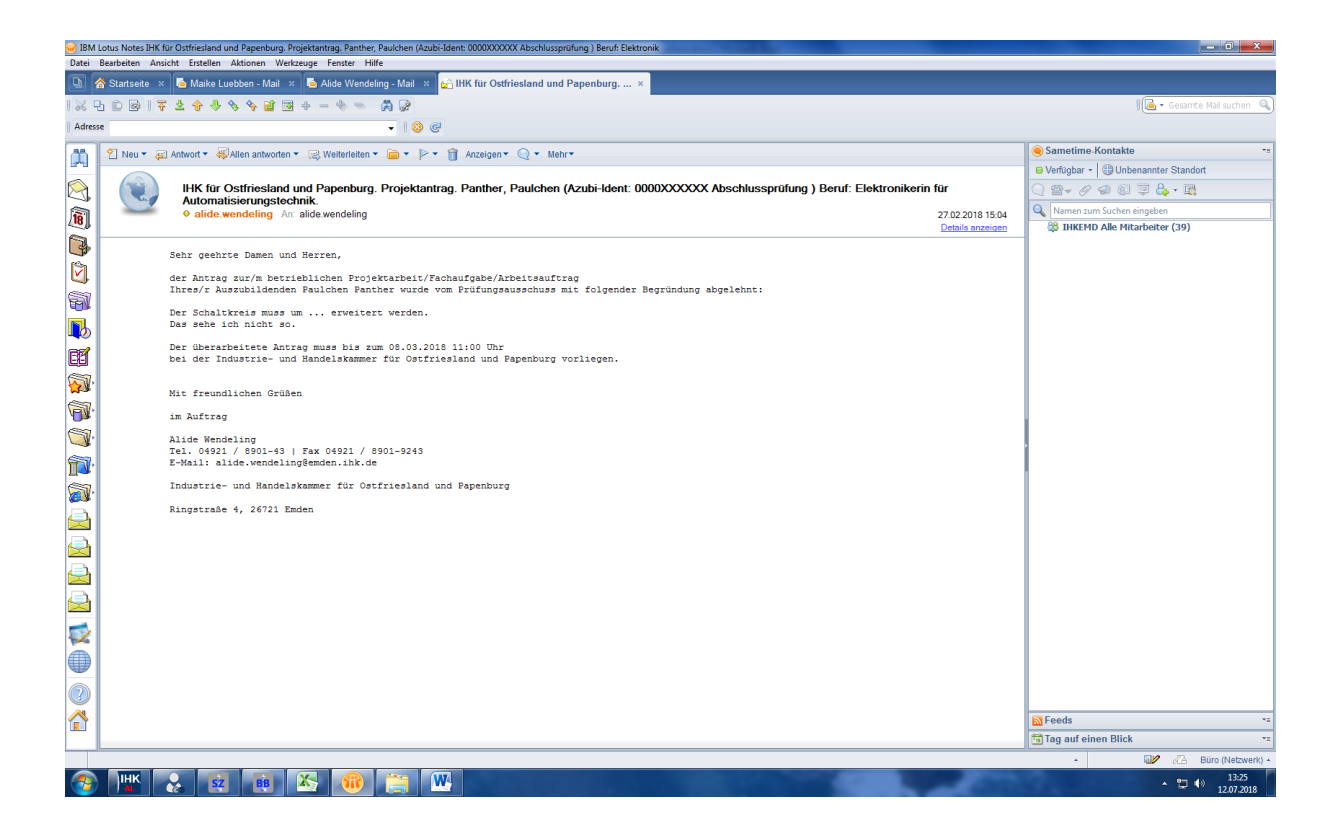

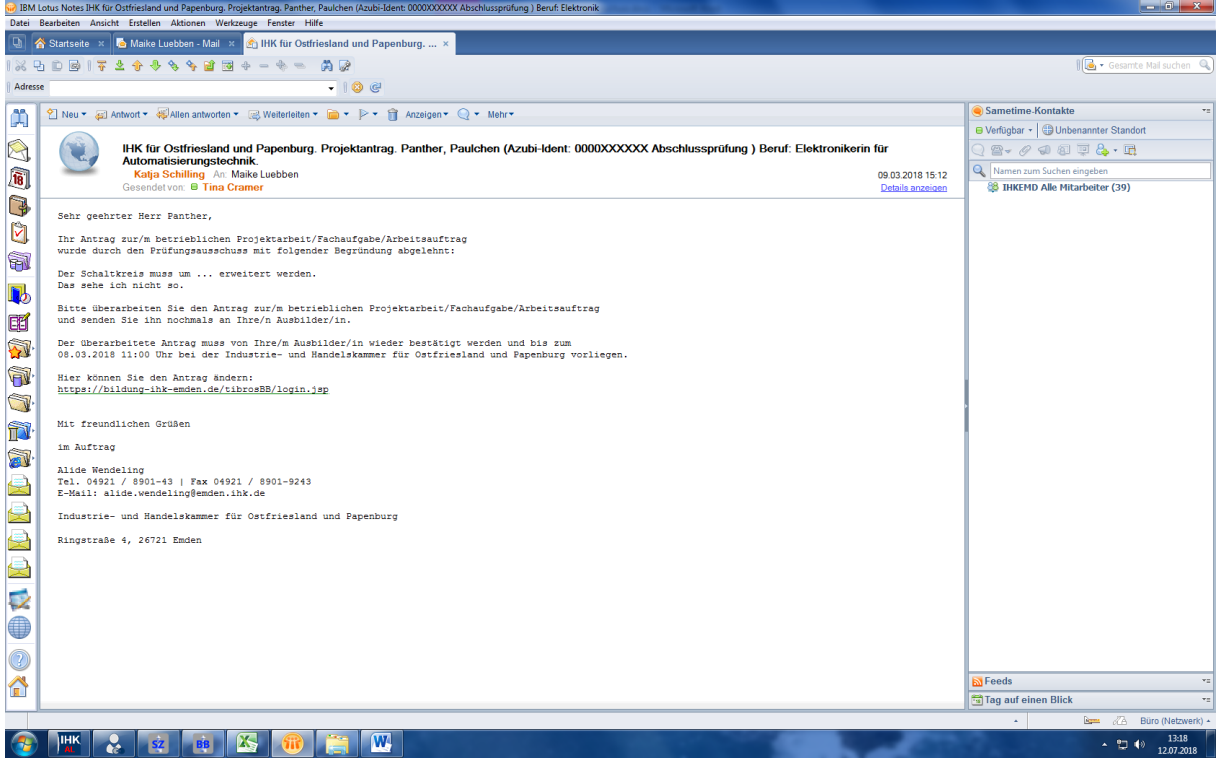

Nun weiter mit der Beschreibung, wie der Prüfer einen Antrag ablehnen kann  $\rightarrow$  siehe hier zunächst auch vorherige Schritte unter Punkt 1 bis 9 bei "Genehmigung eines Antrags" ab Seite 9. Hier geht es jetzt erneut weiter mit Punkt 10:

10. Der Prüfer klickt nun auf den Button "Antrag ablehnen", dann öffnet sich dieses Fenster:

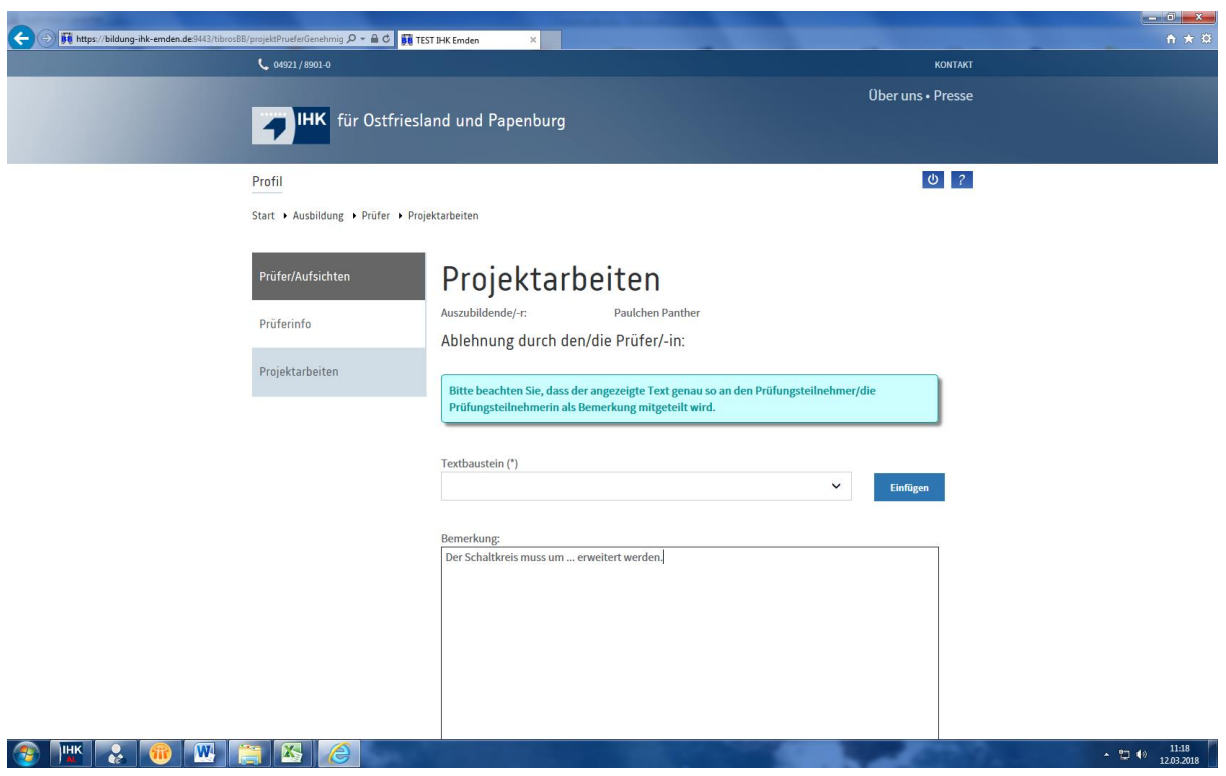

Im Feld "Bemerkung" kann der Prüfer dann noch etwas zur Begründung reinschreiben.

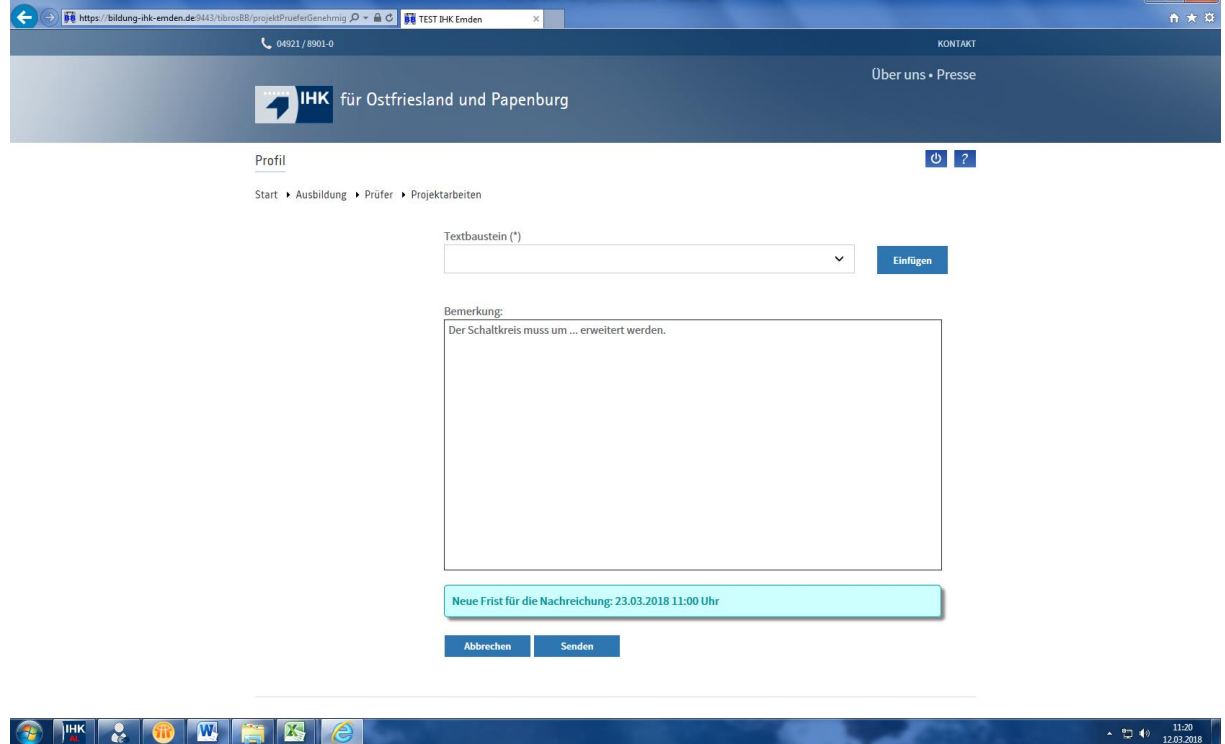

11. Nun klickt der Prüfer auf den Button "Senden". Folgende Mitteilung erscheint:

 $\overline{\mathbf{r}}$  at  $\mathbf{r}$ 

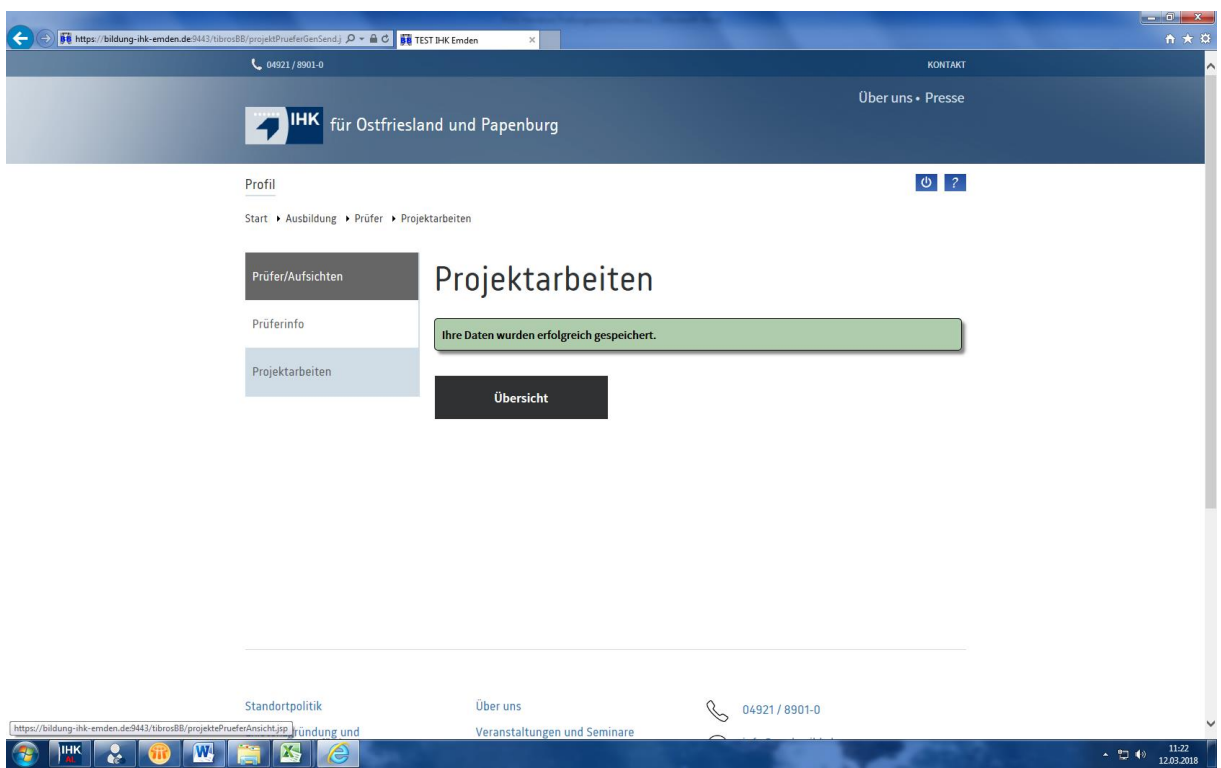

12. Die anderen Prüfer erhalten folgende Mail (8):

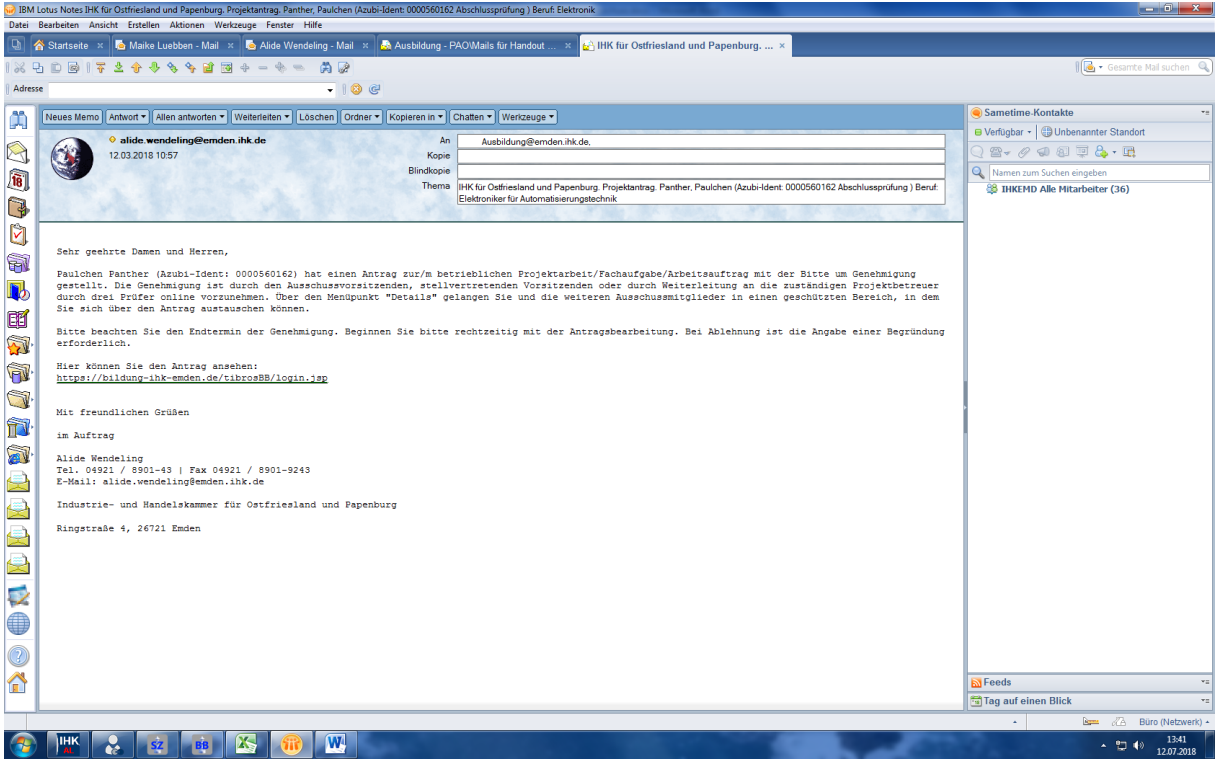

13. Der Ausschussvorsitzende nimmt als letzter die Ablehnung des Antrags vor. Er erkennt, dass die anderen zwei Prüfer den Antrag abgelehnt haben (=rot hervorgehoben):

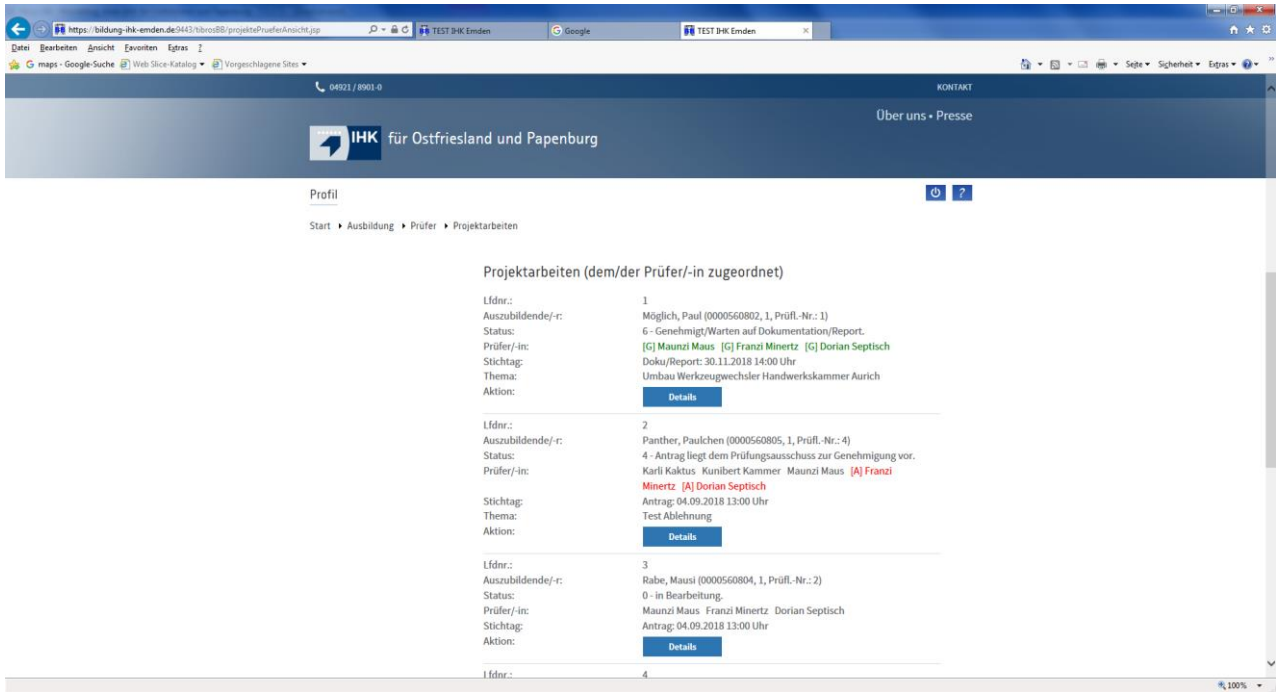

Über den Button "Details" gelangt er zum Antrag. Dort ist in der Diskussion auch zu erkennen, welcher der beiden anderen Prüfer den Antrag abgelehnt hat und warum:

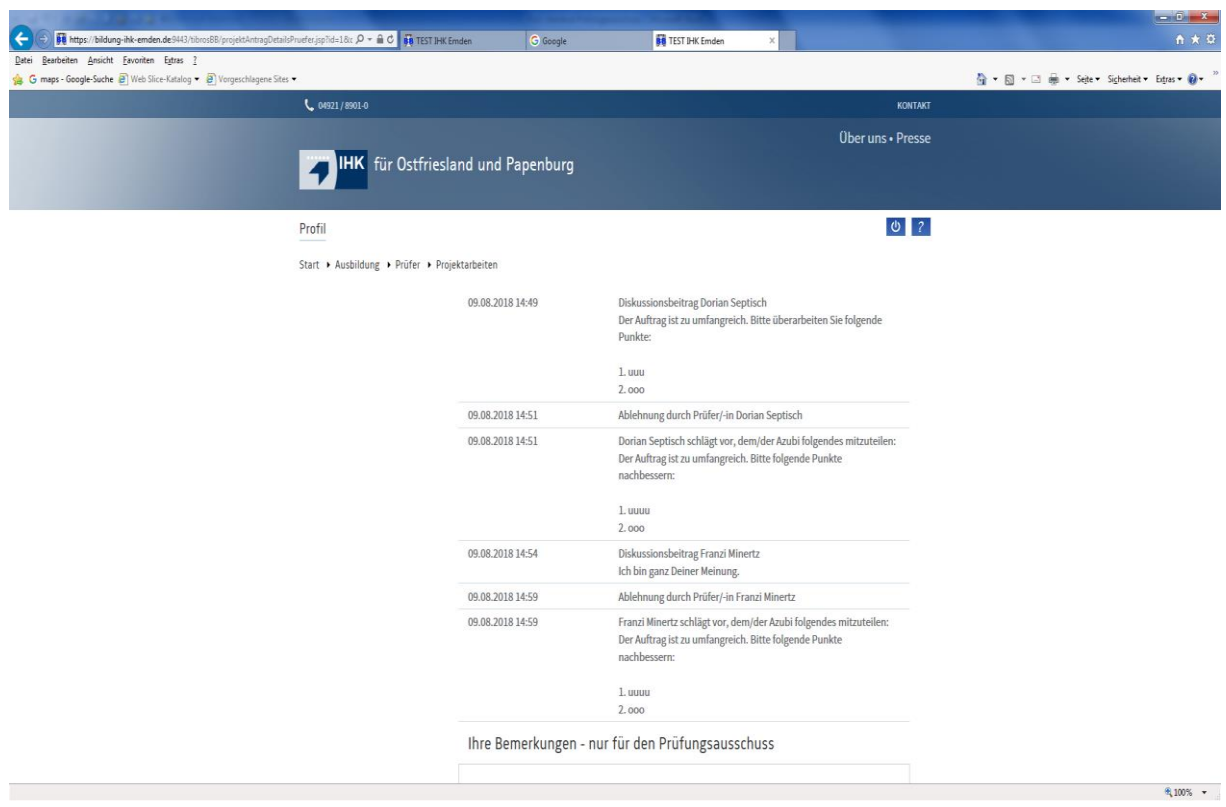

Klickt der Ausschussvorsitzende nun auf den Button "Ablehnen", öffnet sich folgende Maske:

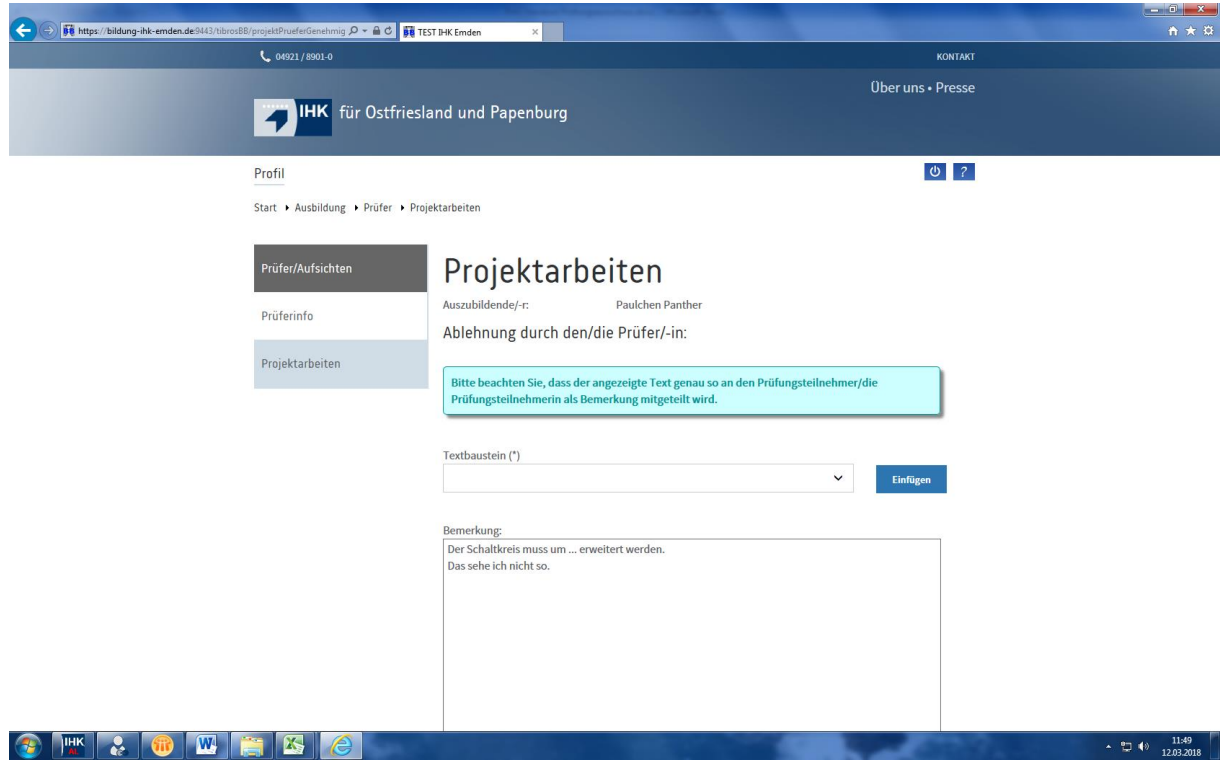

Im Feld "Bemerkung" sieht er nun den Text der anderen zwei Prüfer. Der angezeigte Text würde dem Azubi auch in genau diesem Wortlaut als Bemerkung mitgeteilt werden!! Der Ausschussvorsitzende sollte darum diesen Text löschen und die Ablehnung in einem neuen Text zusammenfassen und dann auf den Button "Senden" klicken:

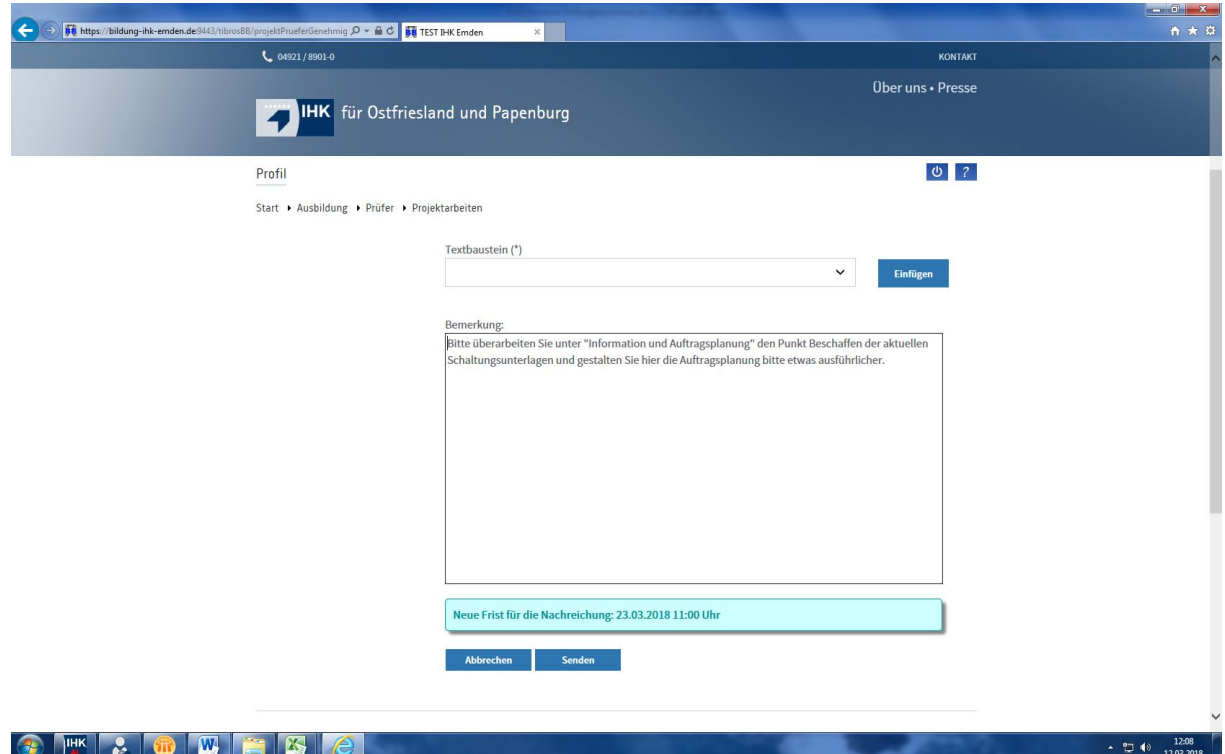

#### 14. Der Azubi erhält folgende Mail (9):

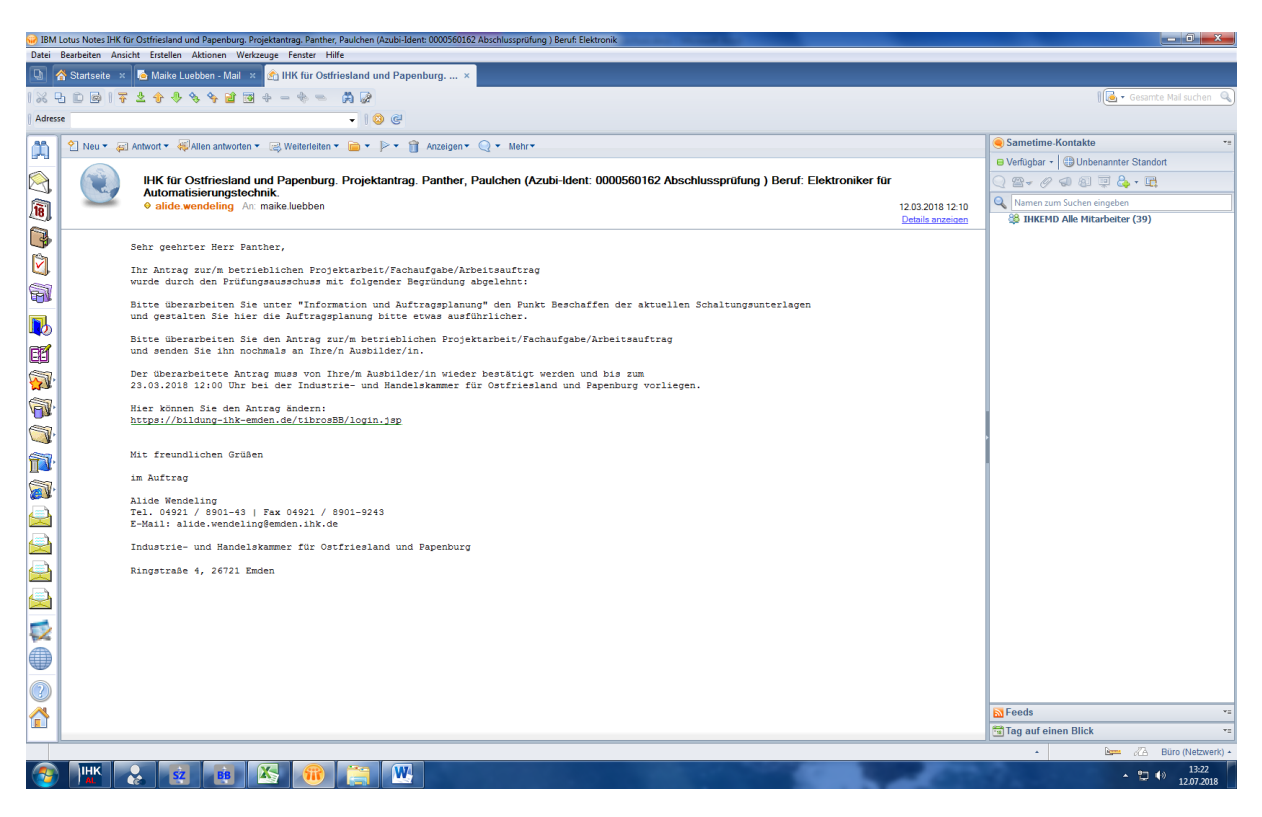

15. Nachdem der Azubi den Antrag überarbeitet hat, wird dem Prüfer folgende Mail (10) zugeschickt:

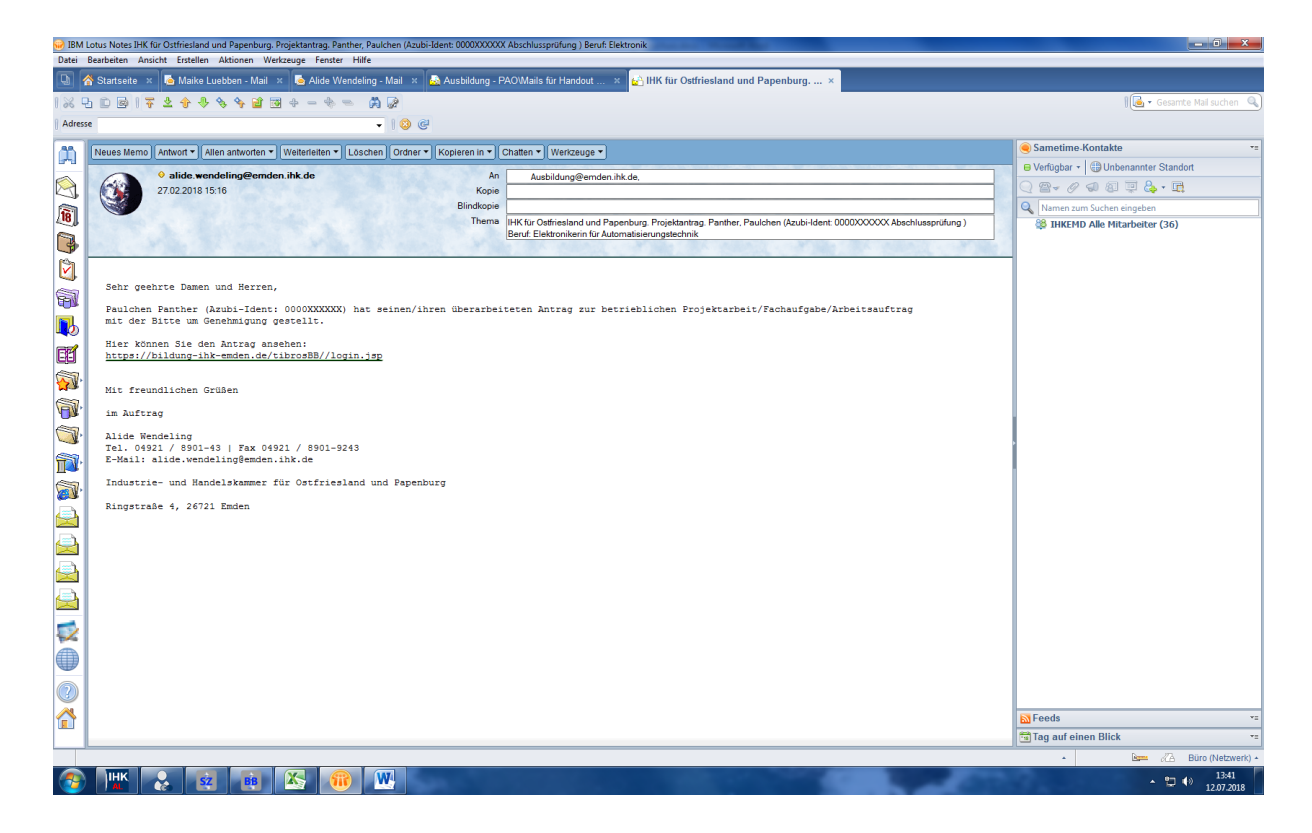

# **Die Dokumentation**

1. Unter Status "7 - Dokumentation/Report eingereicht" können sich die Prüfer nun die eingereichten Dokumente ansehen.

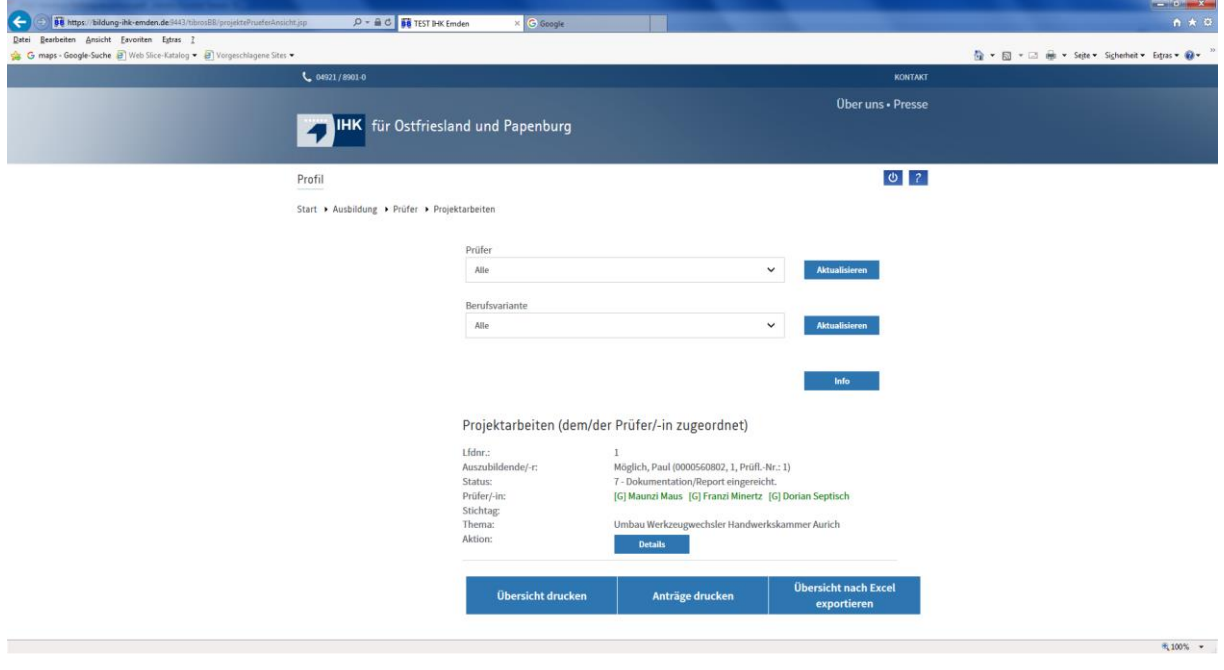

2. Für die weitere Bearbeitung auf den Button "Details" gehen  $\rightarrow$  folgende Maske öffnet sich:

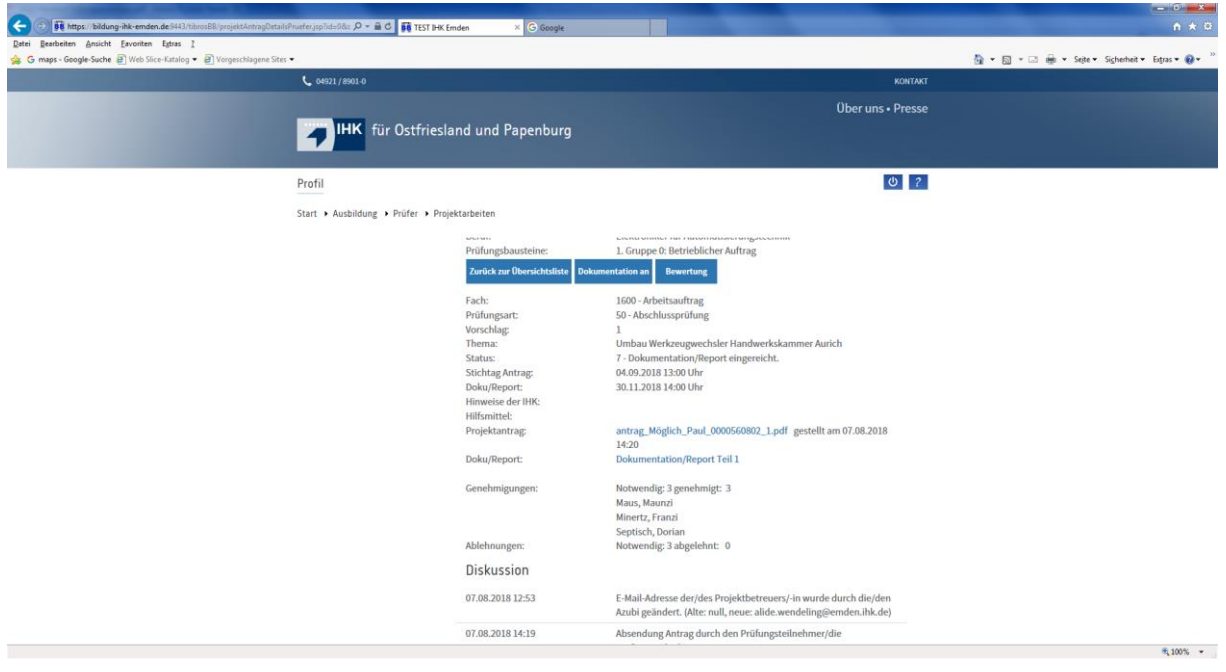

- 3. Über den Button "Dokumentation an" kann die Dokumentation von jedem PA-Mitglied an jedes andere PA-Mitglied verschickt werden, indem bei dem entsprechenden Prüfer ein Haken gesetzt wird. Dann erscheint der Hinweis: Das Projekt wurde weitergeleitet.
	- → Sollte die Meldung "Leider konnten Ihre Daten nicht gespeichert werden" erscheinen, bitte nochmal einen Schritt zurück und die Haken komplett rausnehmen und wieder neu setzen.

Hat ein Prüfling seine Dokumentation online gestellt, dann erhält der Prüfer folgende Mail (5):

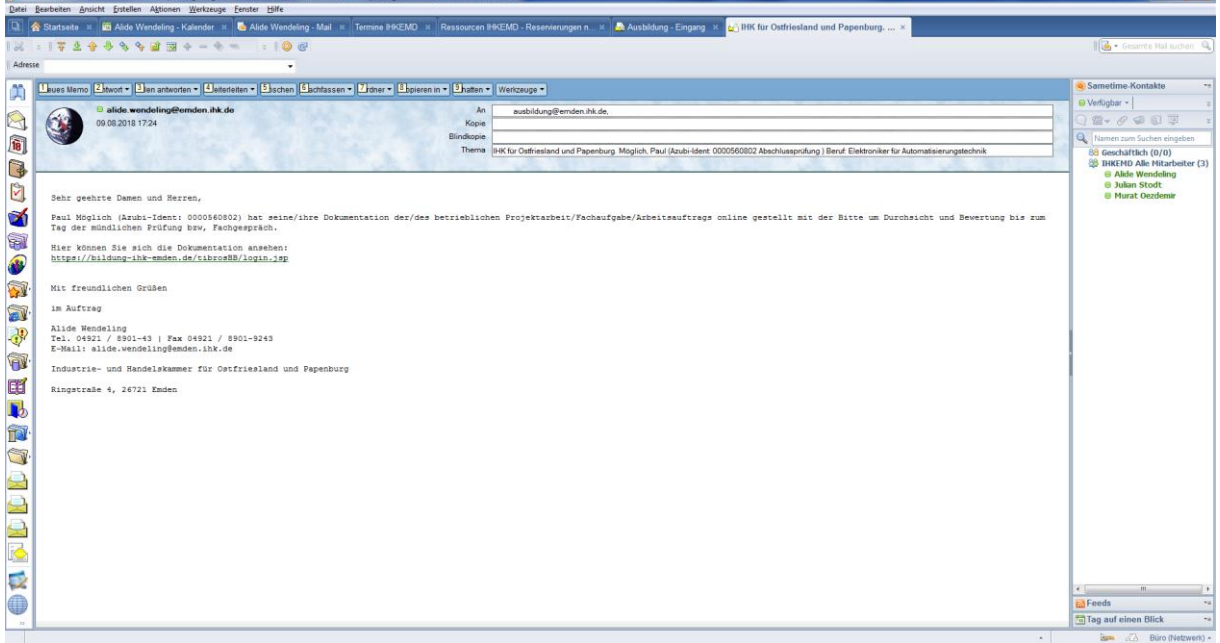

4. Wählt ein ordentliches Mitglied einen weiteren Prüfer aus, der die Dokumentation erhalten soll, sieht das folgendermaßen aus:

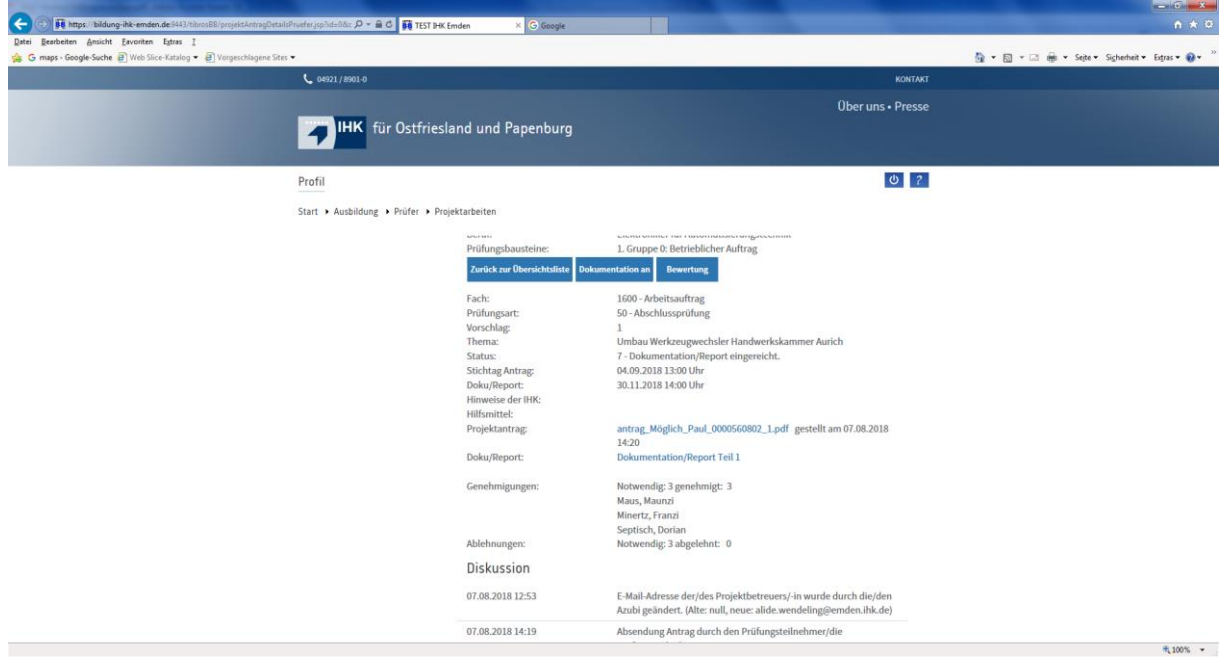

Der Button "Bewertung" (s. Maske unter Punkt 2.) ist zwar auswählbar, hat aber keine weitere Funktion.

### **→** Die Dokumentation wird vom Prüfungsausschuss bis zum Fachgespräch **durchgesehen.**

Wie unter Punkt 3 und 4 beschrieben, können die Dokumentationen auch an andere Prüfungsausschussmitglieder weitergeleitet werden/einem anderen Prüfungsausschuss (hier jedoch nur bei einem zweigeteilten Prüfungsausschuss!) zugeteilt werden. Dieses funktioniert allerdings nicht bei den Anträgen zum betrieblichen Auftrag.

#### **Hinweis zu PAO**

Der Prüfer steht während des Antrags- und Genehmigungsverfahrens in ständigem Online-Dialog mit Prüfungsteilnehmern und IHK-Sachbearbeiterinnen.

#### **Was ist bei Problemen zu tun?**

Die IHK-Sachbearbeiterinnen sind telefonisch für Sie zu erreichen und helfen Ihnen gern weiter.

*\*Aus Gründen der besseren Lesbarkeit haben wir uns in den meisten Fällen für die männliche Schreibweise entschieden. Sie bezieht die weibliche stets mit ein.*

Stand: 24.01.2019